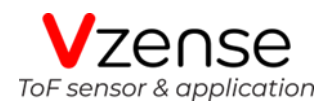

# **DS77 Series ToF Camera Specification**

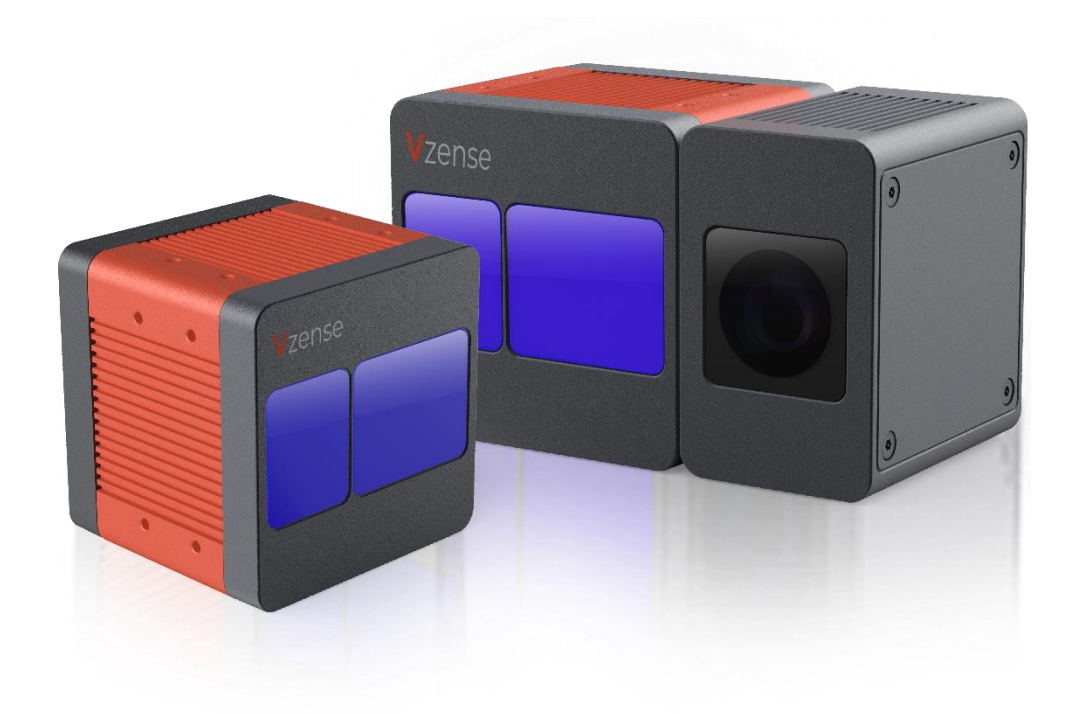

# **Table of Contents**

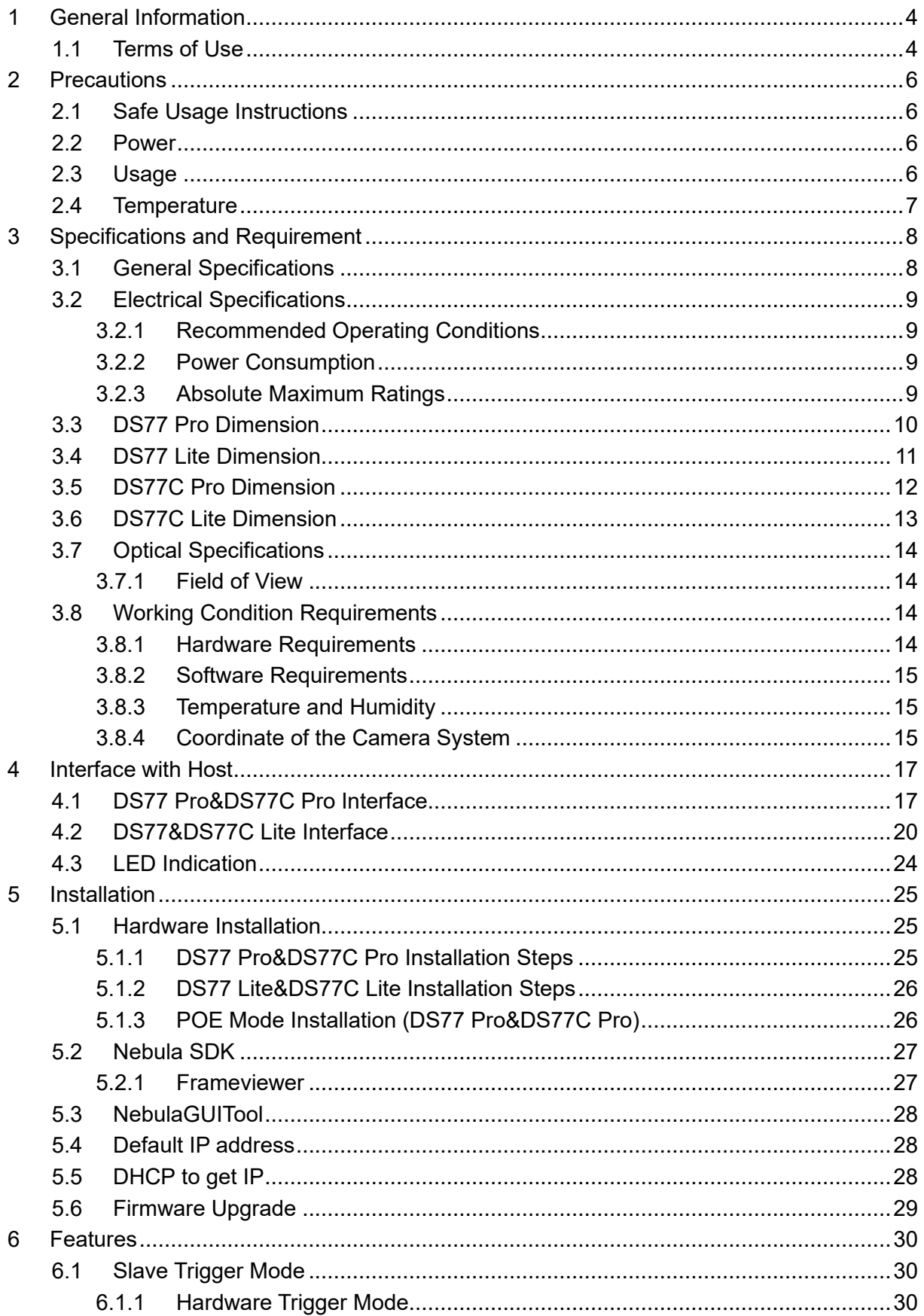

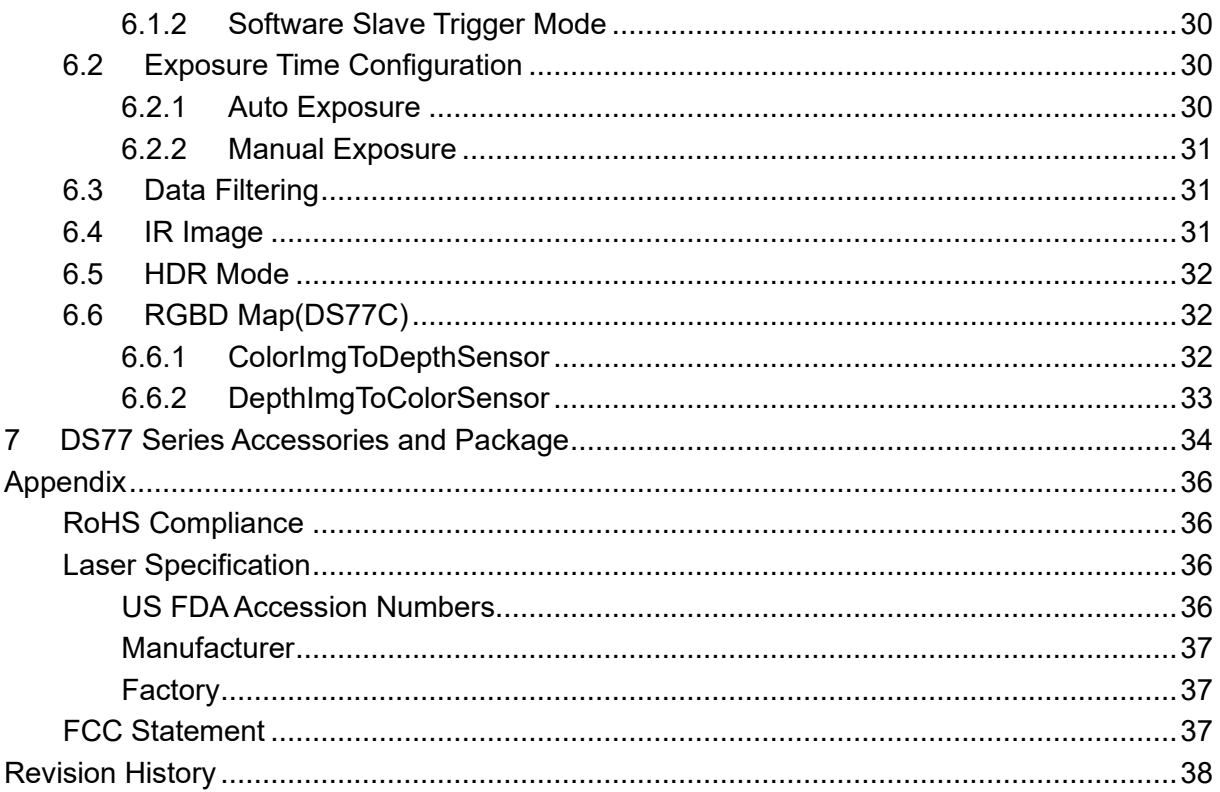

# <span id="page-3-0"></span>**1 General Information**

The purpose of this document is to familiarize the customer with the correct operation of the Vzense ToF DS77 Series products family. This document provides important information about the camera's features, hardware specification, safe use of the camera, and installation procedures.

DS77 series have four configuration, DS77 Pro, DS77 Lite, DS77C Pro and DS77C Lite.

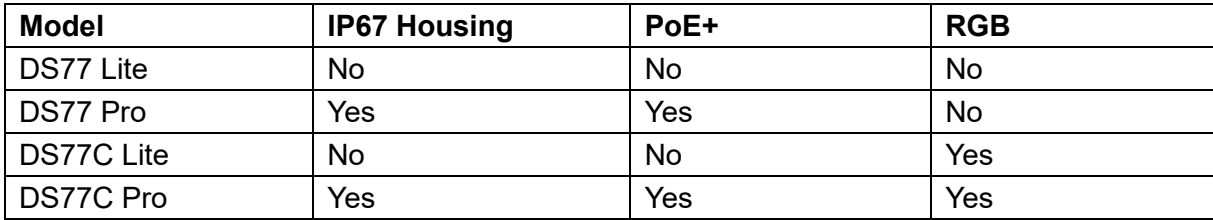

DS77 Pro and DS77C Pro can be powered either by DC power or Power over Ethernet, and IP67 rating enclosure to resist dust and water.

<span id="page-3-1"></span>While DS77 Lite and DS77C Lite can only be powered by DC power and NOT IP67 rating.

## **1.1 Terms of Use**

Vzense offers a 1-year-warranty for this ToF product.

#### **Warranty Information**

Please do follow the guidelines below when using the Vzense camera:

#### **Do not remove the product's serial number label**

Warranty will be void, if the label is damaged or removed and the serial number can't be read from the camera's registers.

#### **Do not disassemble the product housing**

Do not disassemble the housing. Touching any internal components may damage the products.

#### **Prevent any objects or substances from entering the product housing, otherwise the product may fail or damaged.**

#### **Avoid electromagnetic areas**

Do not use the camera near strong electromagnetic areas. Prevent the product from electrostatic charging.

#### **Transport in original packaging**

Transport and store the camera in its original packaging only. Suggest not to discard the packaging.

#### **Clean with care**

If you have to clean the housing of the camera, follow the guidelines in the notice as below:

- Use a soft, dry cloth that won't generate static during cleaning;
- ⚫ To remove tough stains, use a soft cloth dampened with a small amount of neutral detergent(Pure water or alcohol); after that wipe dry;
- ⚫ Make sure no any residual detergent after cleaning, before reconnecting the camera to power

#### **Read the manual**

Do read the manual carefully before using the camera.

# <span id="page-5-0"></span>**2 Precautions**

# <span id="page-5-1"></span>**2.1 Safe Usage Instructions**

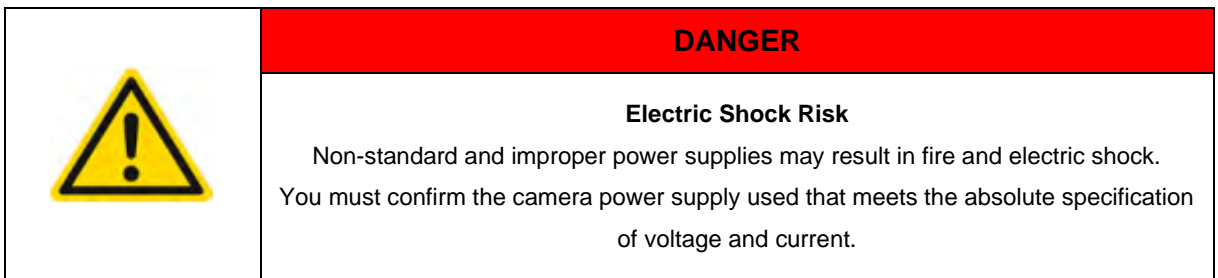

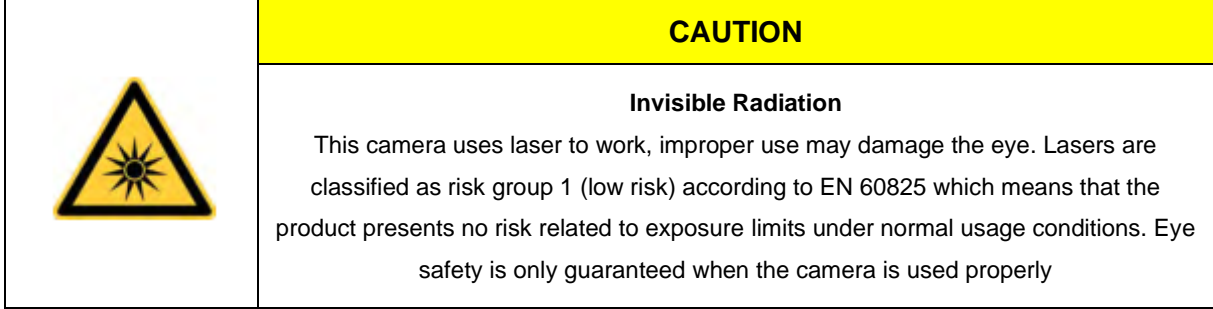

## <span id="page-5-2"></span>**2.2 Power**

The DS77 Pro and DS77C Pro can work with either Power over Ethernet or external DC power; DS77 Lite and DS77C Lite can only work with external DC power.

For PoE power source, the PSE device shall apply the PoE+ standard (802.3at) or above, lower than that may cause the product doesn't work well or even be damaged.

The DC power can accept 11V~26V power source. For higher than 26V or lower than 11V, the device shall not work well or even be damaged.

Vzense doesn't produce PoE injector, but we can purchase it from 3<sup>rd</sup> party and ship to customer at original cost.

Below is the PoE+ injector available vendor list.

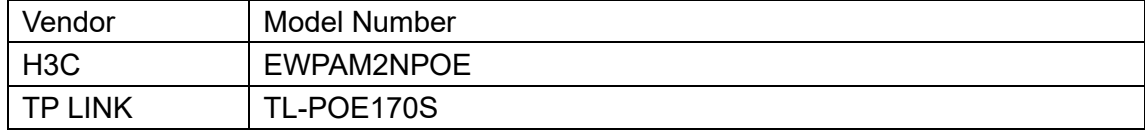

# <span id="page-5-3"></span>**2.3 Usage**

Don't try to open the camera housing. Each camera has been calibrated at the factory to achieve precise measurements. Touching internal components may damage the camera and cause calibration data lost.

Incorrect plugging in and unplugging of the camera's power cable can damage the camera. To avoid switch-on surges damaging the camera, please plug in the power cable into the camera's power connector firstly before getting power source on.

Don't try to change the position of the lens, may cause damage to the camera.

<span id="page-6-0"></span>Do store the camera carefully when not in use, in original package the best.

## **2.4 Temperature**

To avoid damaging the camera and to achieve best performance, please observe the maximum and minimum housing temperatures in Section 3.1

# <span id="page-7-0"></span>**3 Specifications and Requirement**

# <span id="page-7-1"></span>**3.1 General Specifications**

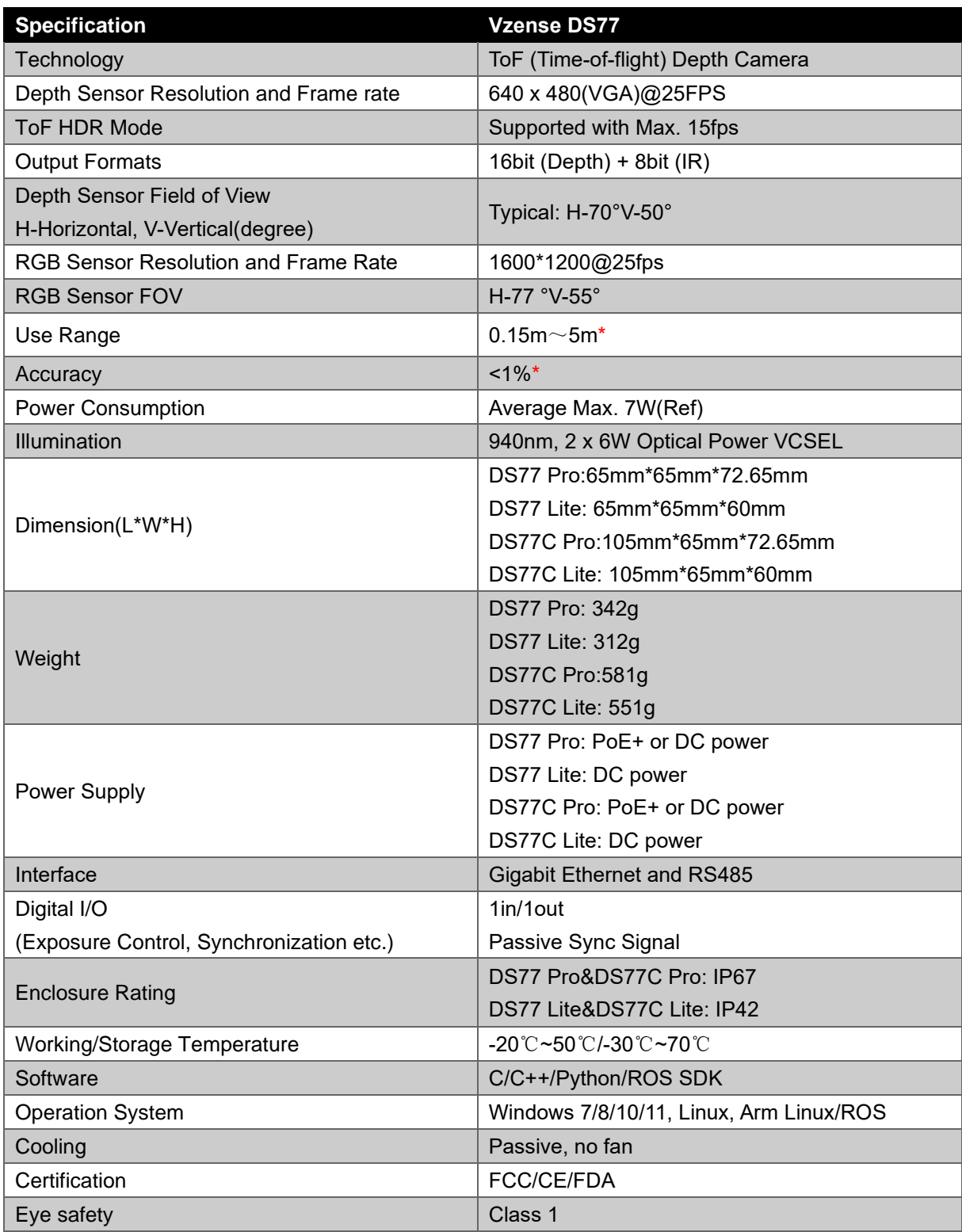

\*Accuracy error and Use Range vary with the reflectivity of the measured object

# <span id="page-8-0"></span>**3.2 Electrical Specifications**

## <span id="page-8-1"></span>3.2.1 Recommended Operating Conditions

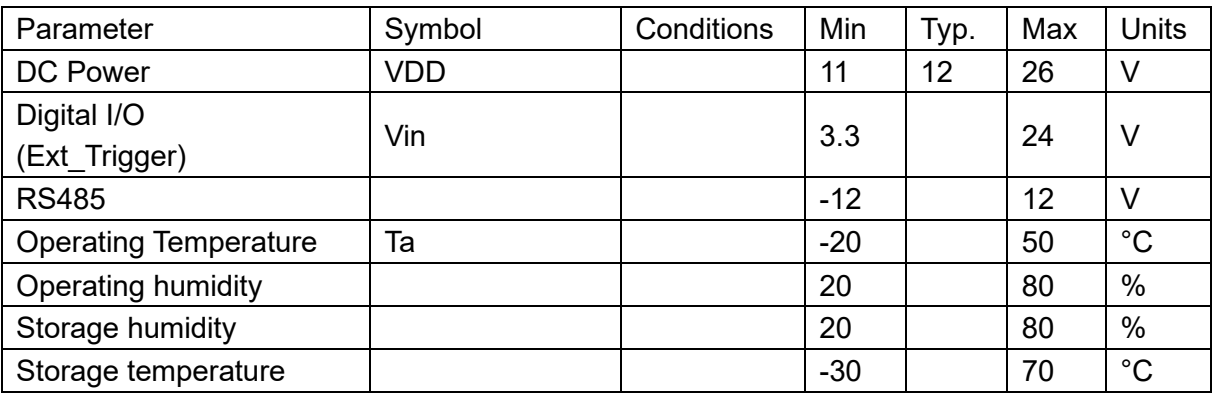

### <span id="page-8-2"></span>3.2.2 Power Consumption

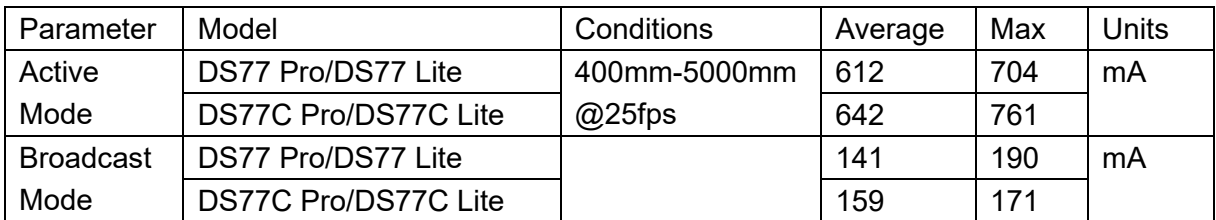

<span id="page-8-3"></span>Note: 12V input voltage

## 3.2.3 Absolute Maximum Ratings

This is a stress rating only and functional operation of the devices at those or any other conditions above those indicated in the operation listings of this specification is not promised. Exposure to maximum rating conditions for extended periods may affect device reliability

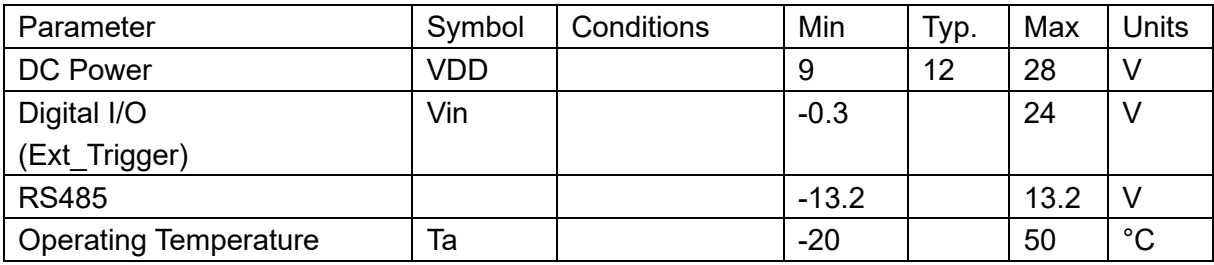

# <span id="page-9-0"></span>**3.3 DS77 Pro Dimension**

This drawing contains information about the dimensions and user mounting location of the ToF Camera

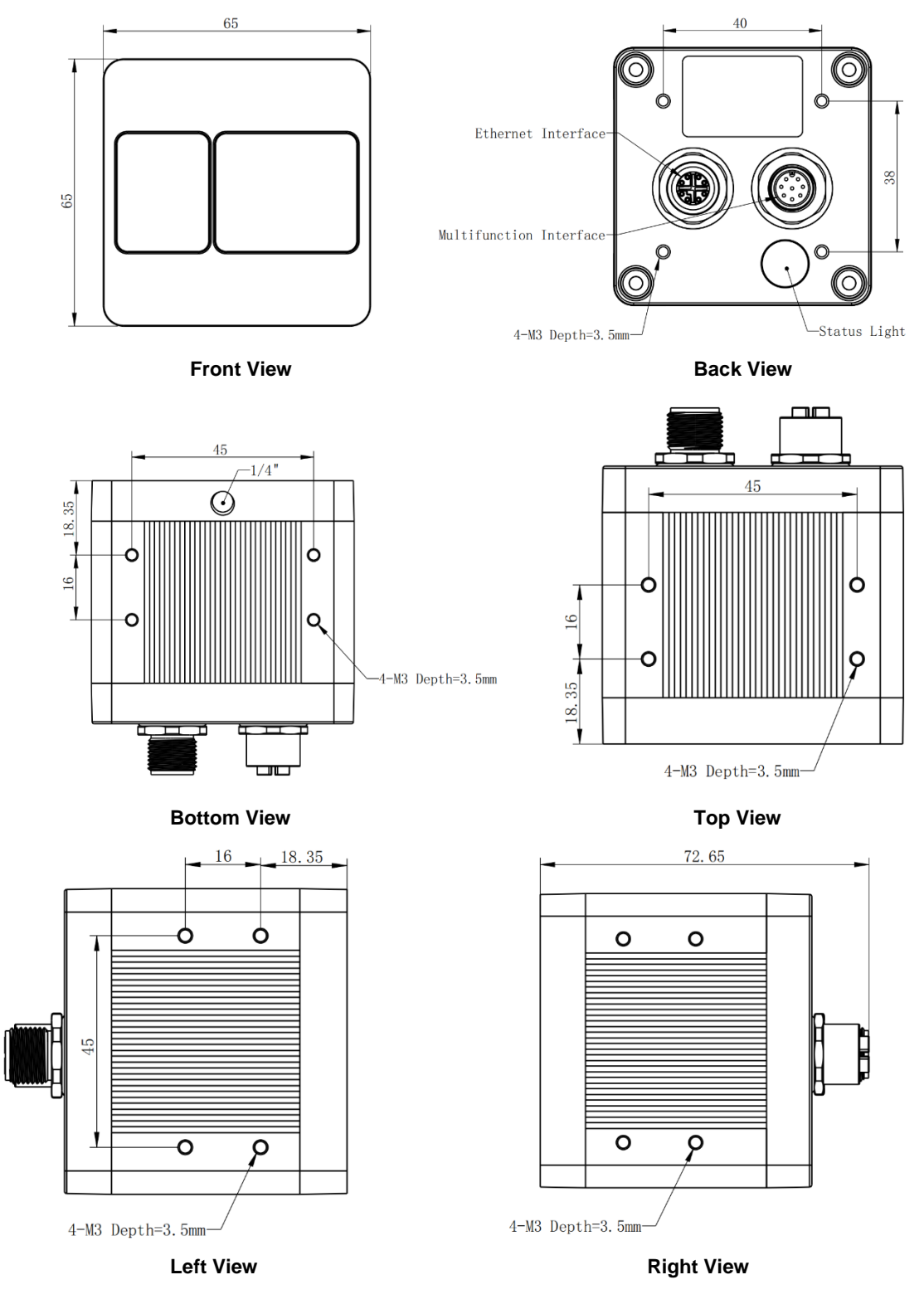

**Fig. 3.1: ToF Camera Dimensions (Unit:mm)**

# <span id="page-10-0"></span>**3.4 DS77 Lite Dimension**

This drawing contains information about the dimensions and user mounting location of the ToF Camera.

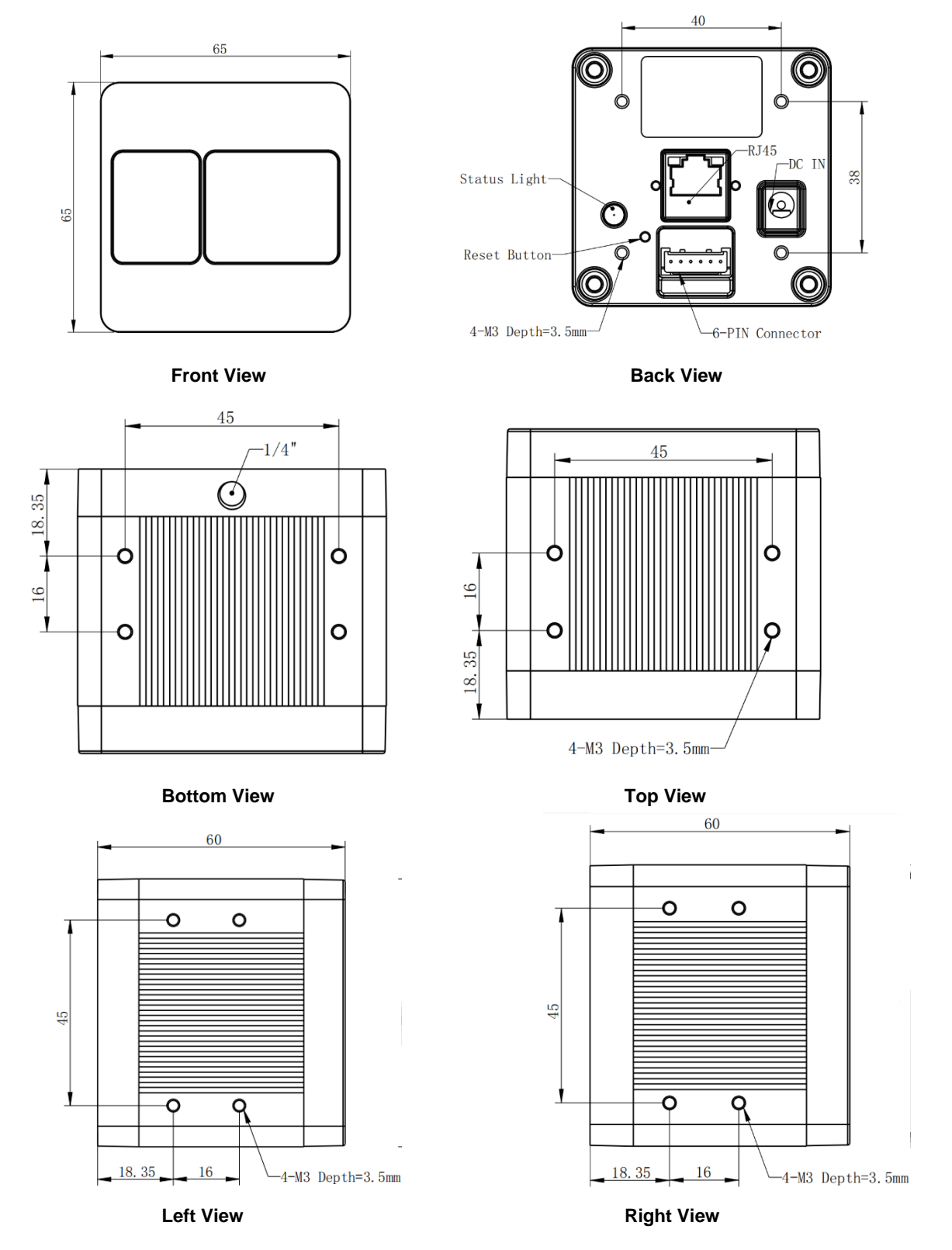

**Fig. 3.2: ToF Camera Dimensions (Unit:mm)**

# <span id="page-11-0"></span>**3.5 DS77C Pro Dimension**

This drawing contains information about the dimensions and user mounting location of the ToF Camera

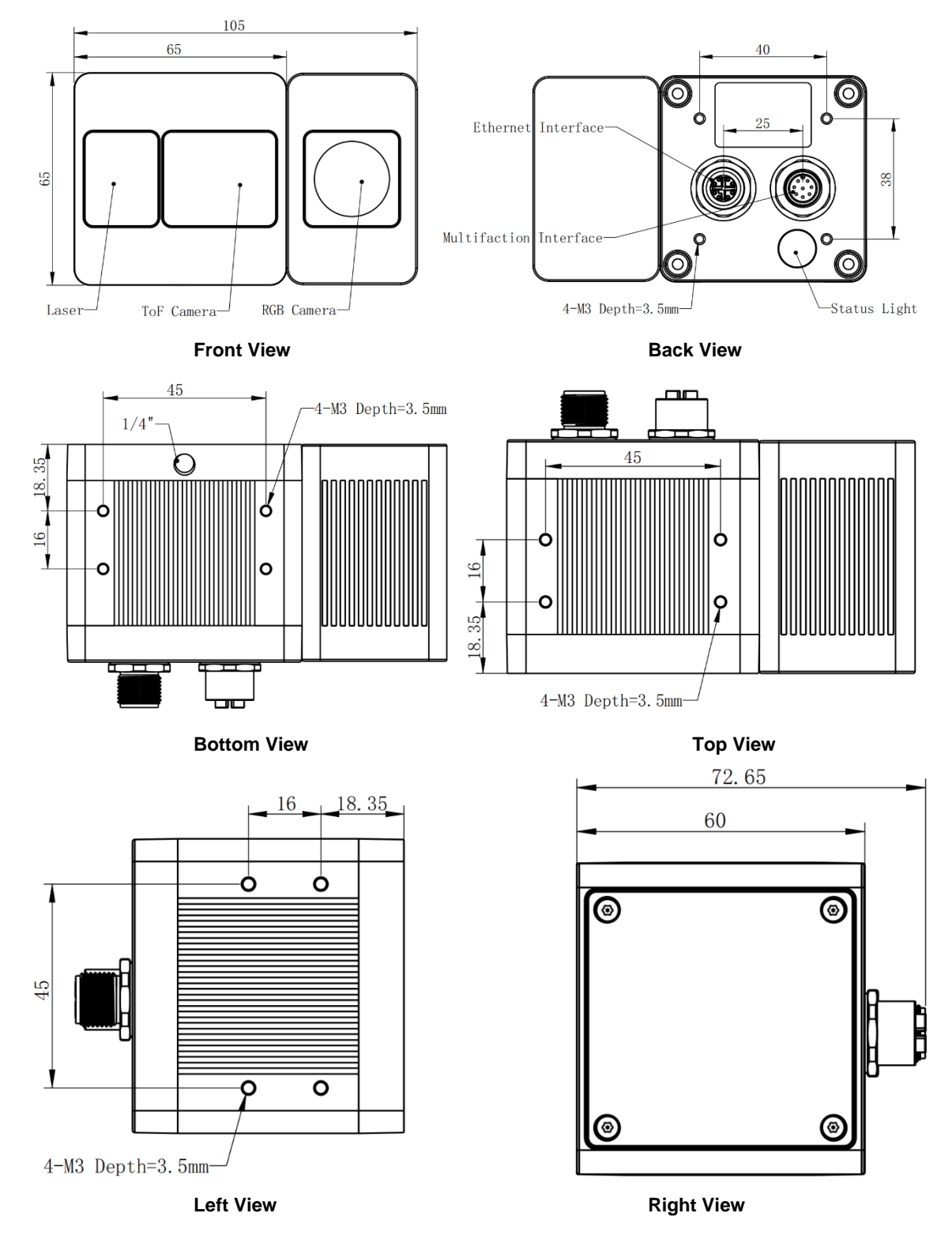

**Fig. 3.3: ToF Camera Dimensions (Unit:mm)**

# <span id="page-12-0"></span>**3.6 DS77C Lite Dimension**

This drawing contains information about the dimensions and user mounting location of the ToF Camera.

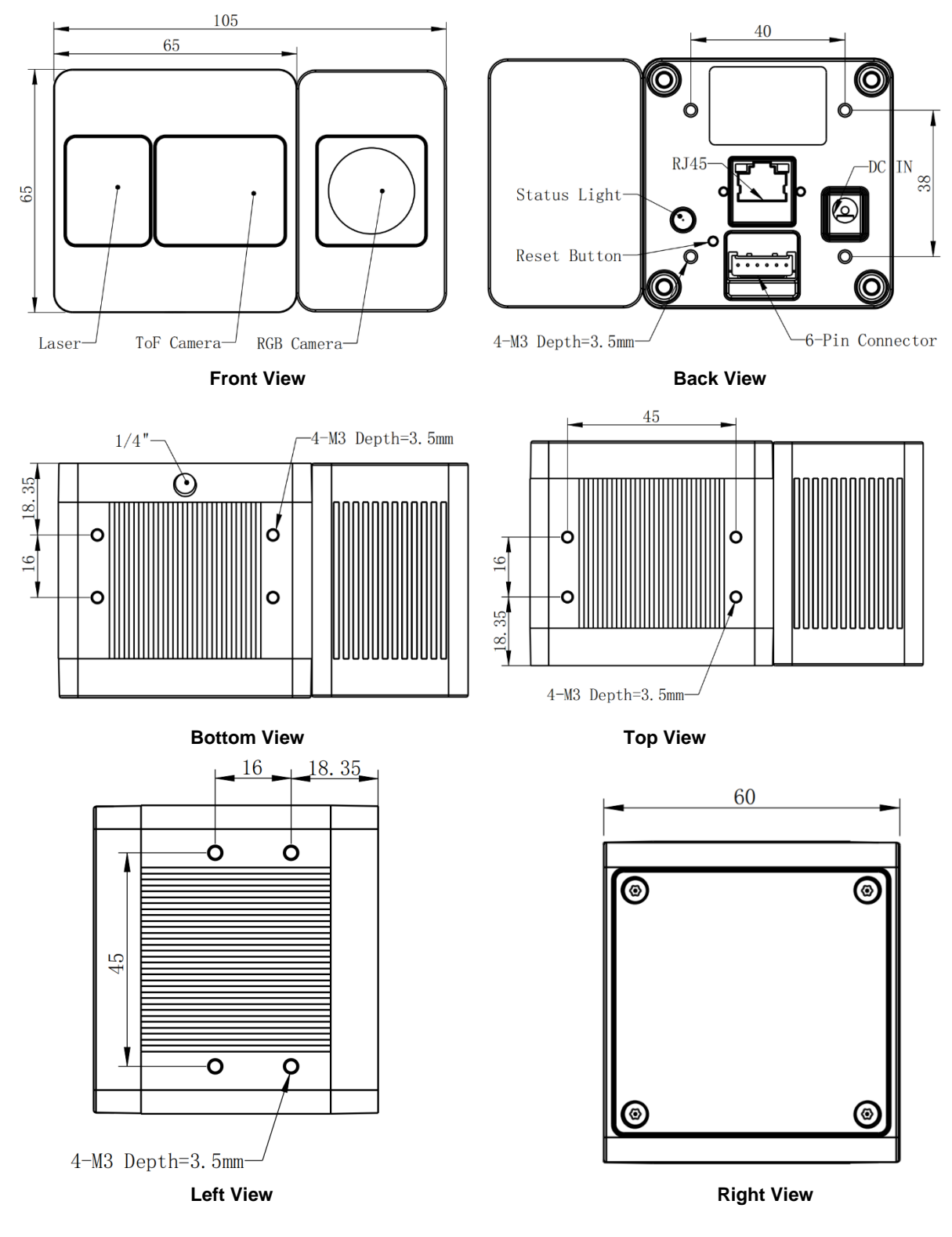

**Fig. 3.4: ToF Camera Dimensions (Unit:mm)**

# <span id="page-13-0"></span>**3.7 Optical Specifications**

### <span id="page-13-1"></span>3.7.1 Field of View

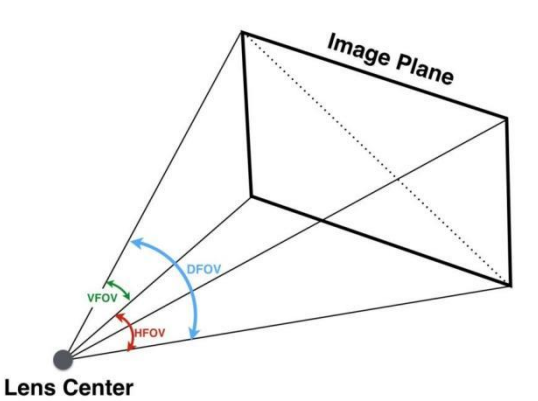

The field of view refers to the view angle of the ToF products. The ToF sensor's aspect ratio is 4:3, typically the horizontal field of view is larger than the vertical field of view. The DFOV (see figure below) is the angle subtended by the diagonal of the camera sensor onto the center of the lens.

The definition of HFOV and VFOV can be exchanged, i. e. we can rotate the camera sensor to have larger FOV at vertical direction.

# <span id="page-13-2"></span>**3.8 Working Condition Requirements**

### <span id="page-13-3"></span>3.8.1 Hardware Requirements

#### **DS77 Pro&DS77C Pro:**

■M12 X CODE CAT6a Ethernet cable (Aviation Connector to RJ45)(Included in package) ■M12 A CODE 8pin Multiple Functional cable (Aviation Connector to 8pin)(Included in package) Or

■PoE+ Power Supplier. (Not included in package)

#### **DS77 Lite&DS77C Lite:**

■CAT5e Ethernet cable (CAT6 Included in package)

■6 PIN cable which provide interface with host. (Included in package)

■DC Power cable. (Included in package)

### <span id="page-14-0"></span>3.8.2 Software Requirements

#### **Operating system**

- 32-bit Windows 7/10/11
- 64-bit Windows 7/10 (recommended)/11
- $\blacksquare$  Linux (x86, x64)

### <span id="page-14-1"></span>3.8.3 Temperature and Humidity

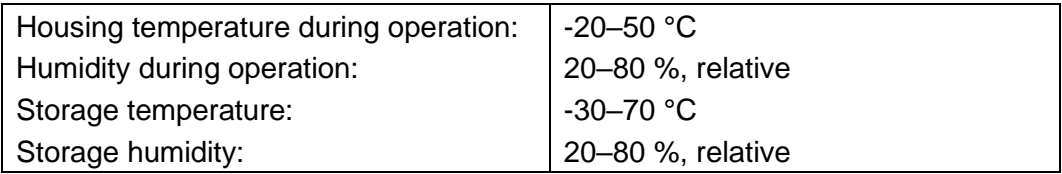

### <span id="page-14-2"></span>3.8.4 Coordinate of the Camera System

There are two coordinate system need to be understood, one is camera coordinate system (CCS), one is world coordinate system (WCS).

CCS: CCS describe the two-dimensional data, the origin of coordinates is the optic center. WCS: WCS describe the three-dimensional information.

The CCS data can switch to the WCS data using the camera internal parameters.

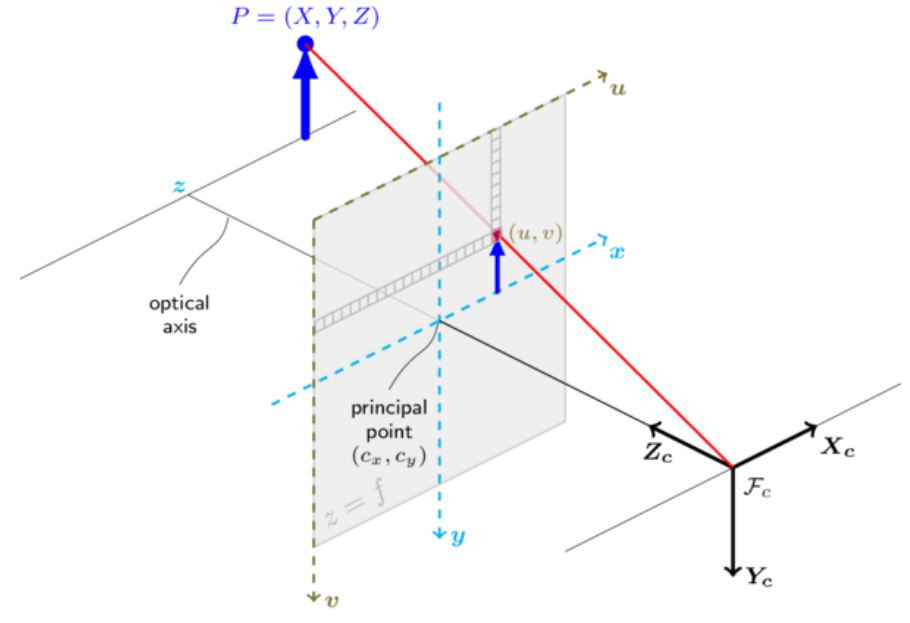

**Fig. 3.5: Origin of the Coordinate System**

The origin of the coordinate system is defined as the below figure shows: 1. X coordinate locates 32.5mm from the top edge of the camera;

- 2. Y coordinate locates 42.25mm from the left edge of the camera;
- 3. Z coordinate is zero offset at the front of the camera housing;

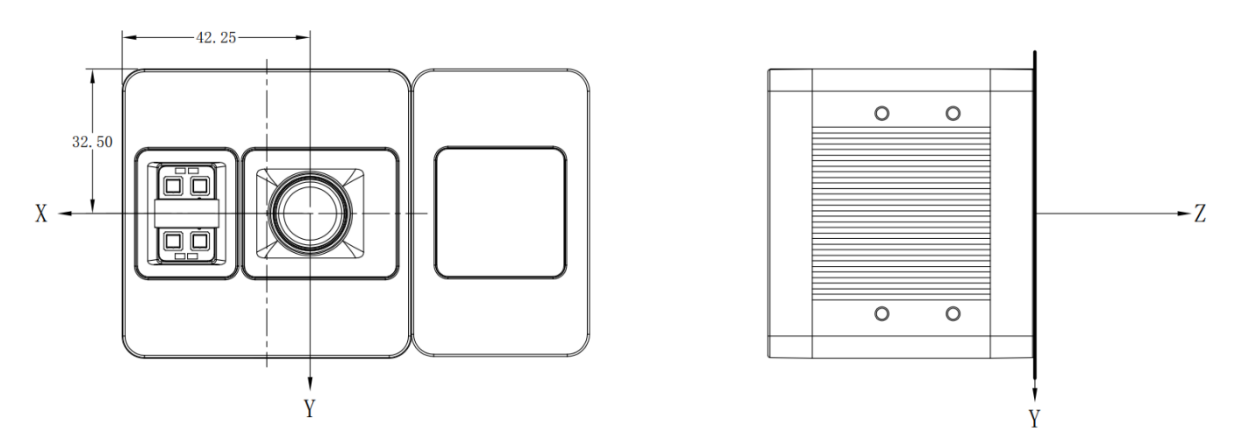

MeshLab and CloudCompare tools are recommended to analyze the point cloud data saved by Vzense software or SDK method.

# <span id="page-16-0"></span>**4 Interface with Host**

## <span id="page-16-1"></span>**4.1 DS77 Pro&DS77C Pro Interface**

DS77 Pro&DS77C Pro is equipped with two M12 aviation connectors at the back of its housing as shown in below figure.

For more information about pin assignments and connector types, see the following sections.

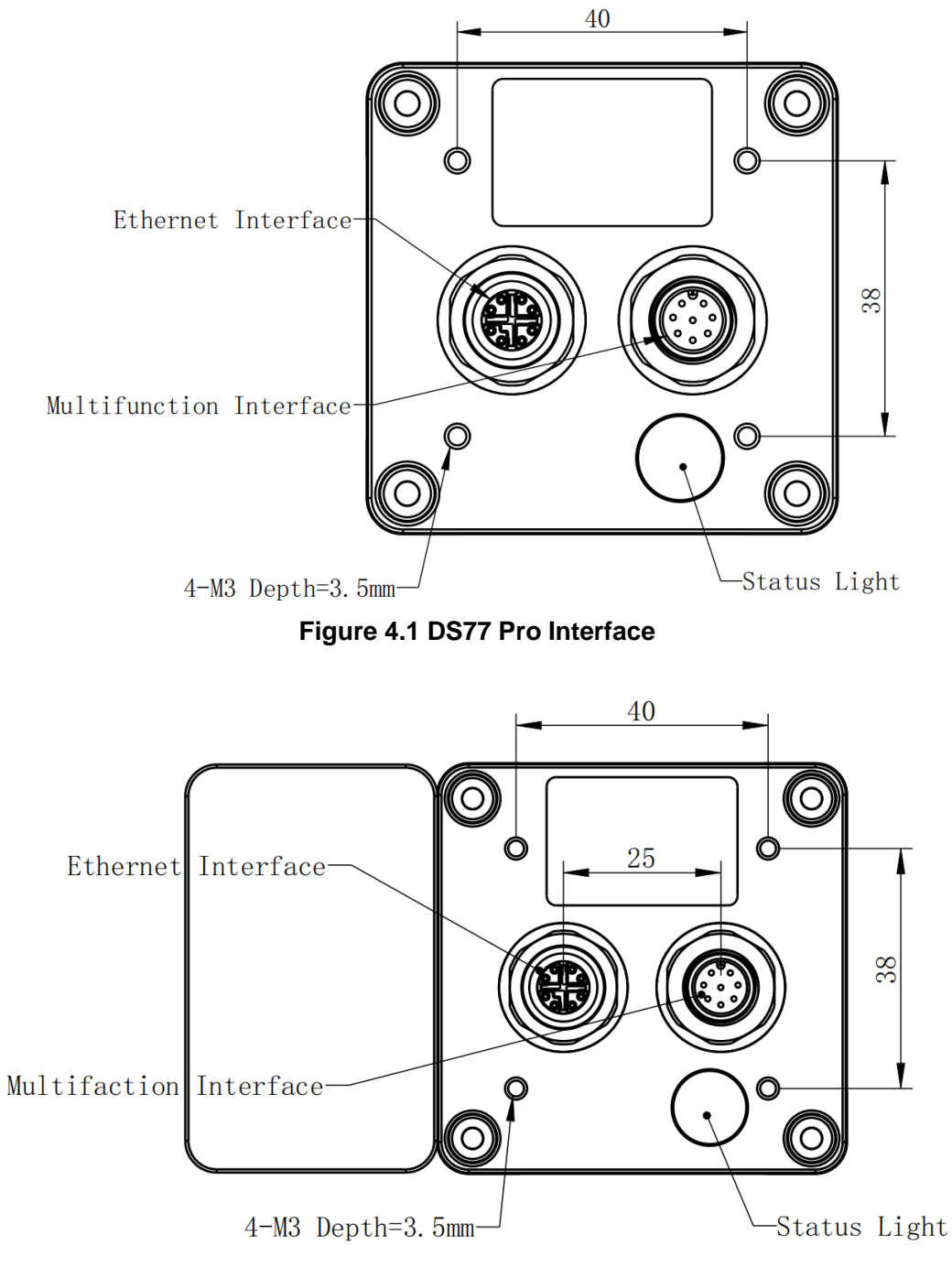

**Figure 4.2 DS77C Pro Interface**

## M12 X CODE 8PIN Ethernet Interface

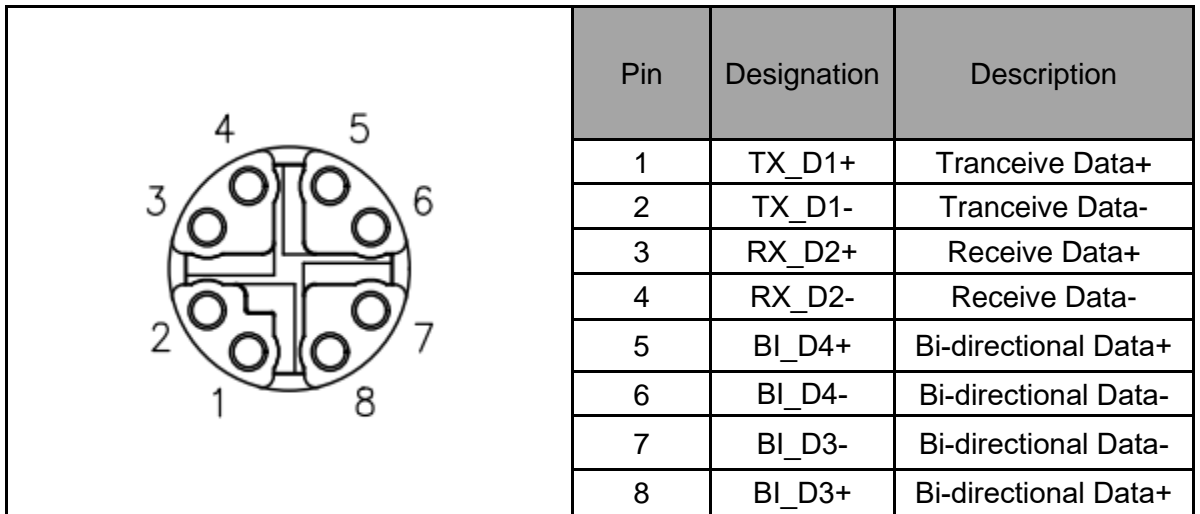

# M12 A CODE 8PIN Multiple Functional Interface

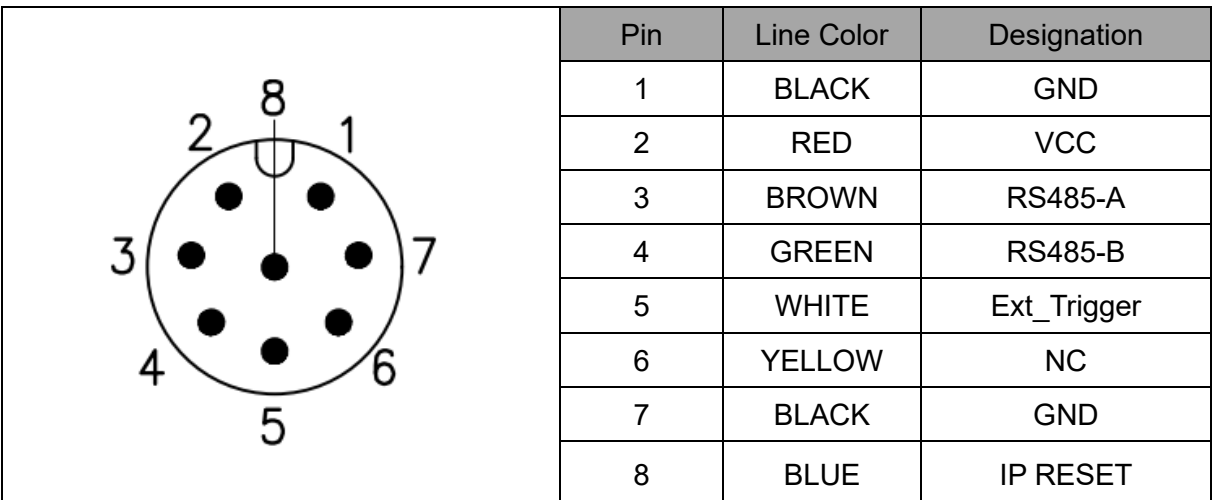

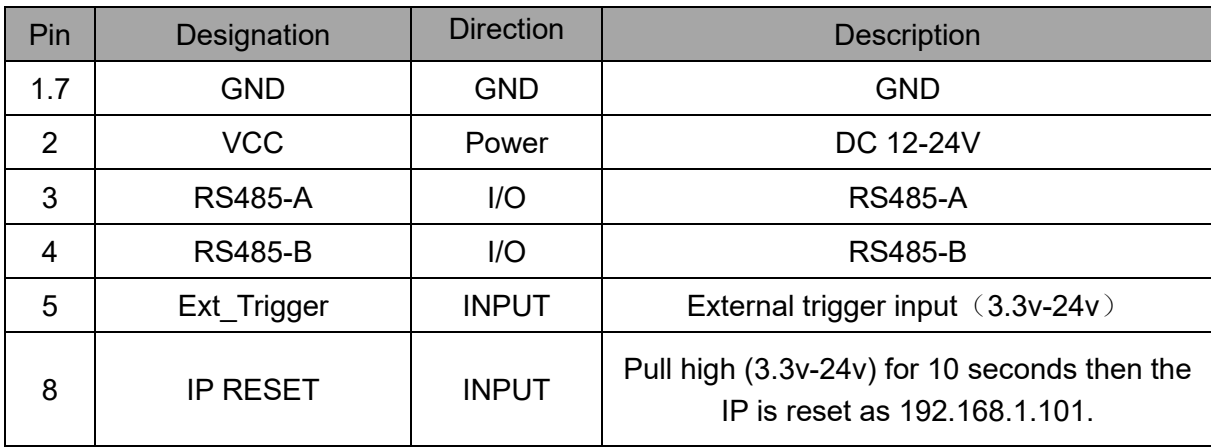

#### **Hardware Trigger Function**

Hardware trigger mode is available only when the camera works at slave mode, in slave mode the camera will wait for the hardware trigger signal on Ext\_Trigger.

The EXT Trigger signal is to driver the MOSFET, External input trigger signal voltage should range 3.3v-24v, driving current ability should be more than 5mA;

You can use input pin Ext Trigger to send a hardware trigger signal to the camera. The hardware trigger can be used to trigger the acquisition start. **A hardware debounce circuit shall be considered on the EXT\_Trigger line.**

By default, the hardware trigger is **rising edge** activated, refer to below exposure timing:

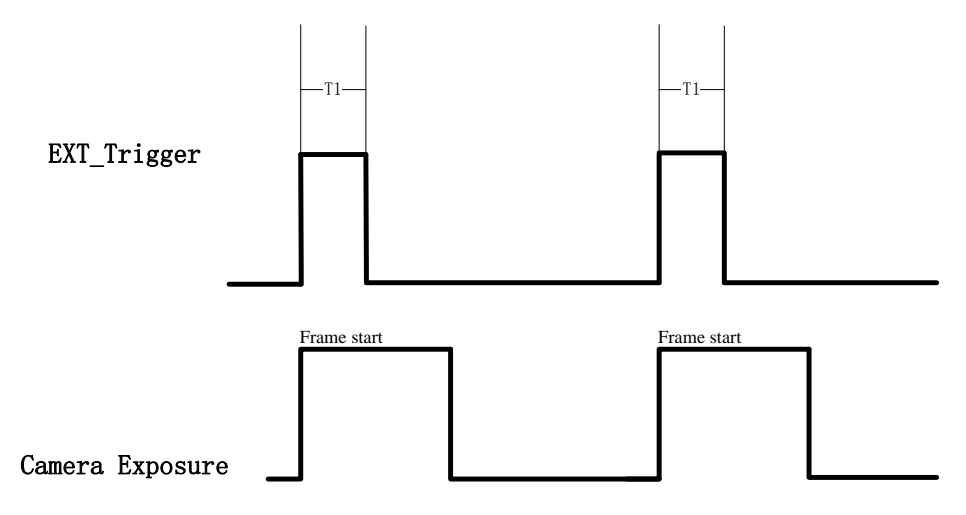

The requirement to T1 should be above 1ms.

# <span id="page-19-0"></span>**4.2 DS77&DS77C Lite Interface**

DS77C Lite is equipped with RJ45, LED, 6pin connector, IP reset button at the back of its housing as shown in below figure.

For more information about pin assignments and connector types, see the following sections.

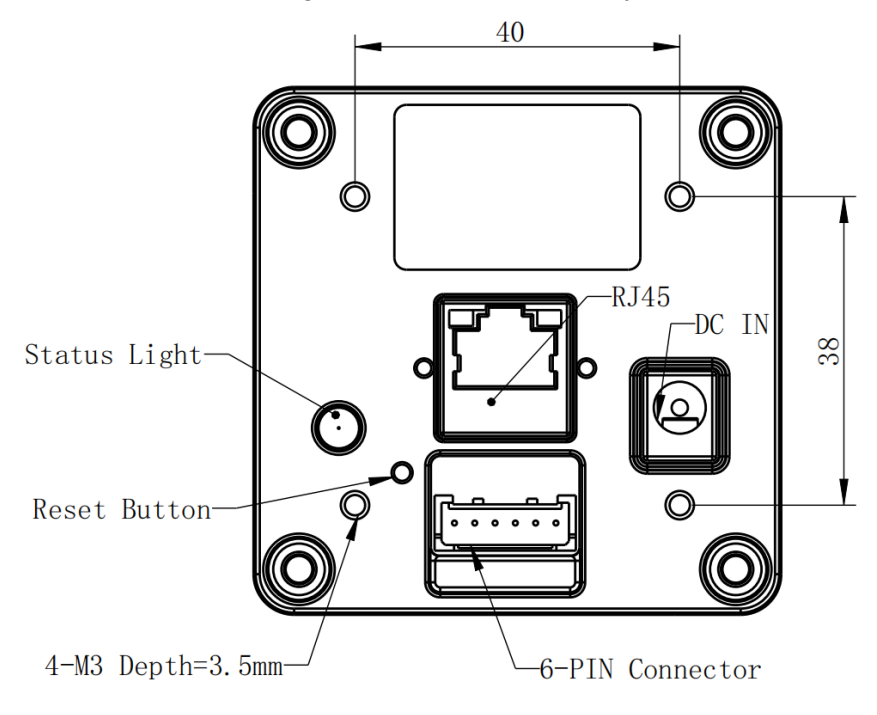

**Figure 4.3 DS77 Lite Interface**

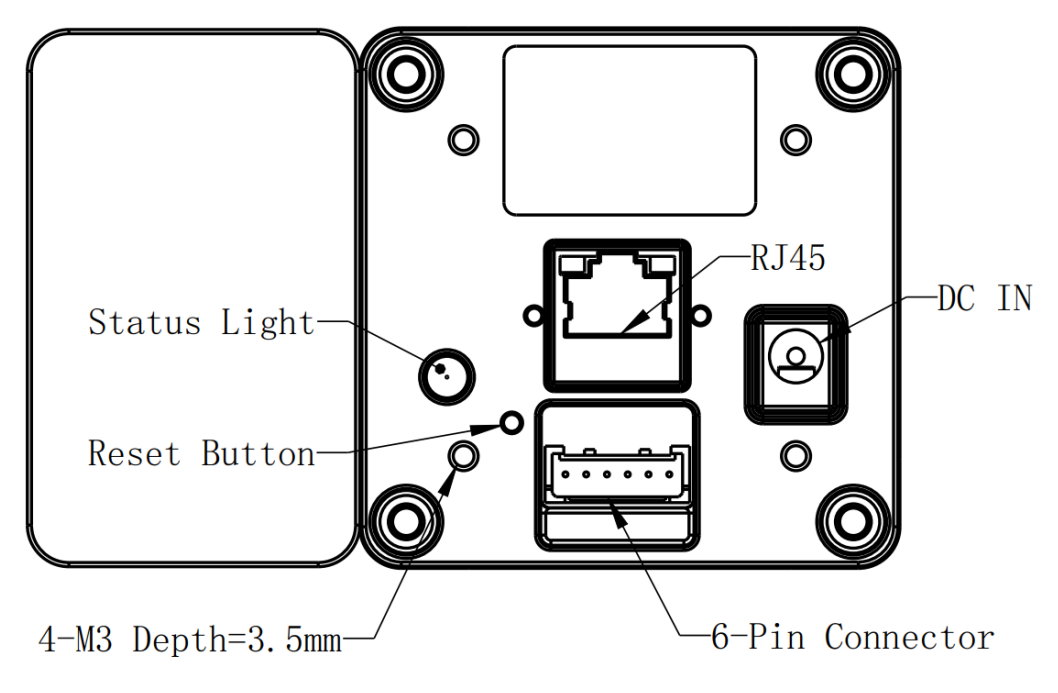

**Figure 4.4 DS77C Lite Interface**

## 6PIN Connector for DS77C Lite

The 6pin connector includes the one physical input signals and one physical output signal, RS485 signal.

The pin assignments and pin numbering for the receptacle are as shown in below table.

The connector of the camera is a Molex receptacle, part number 535170630. The recommended mating connector is a Molex plug, part number 511030600.

\_Trigger

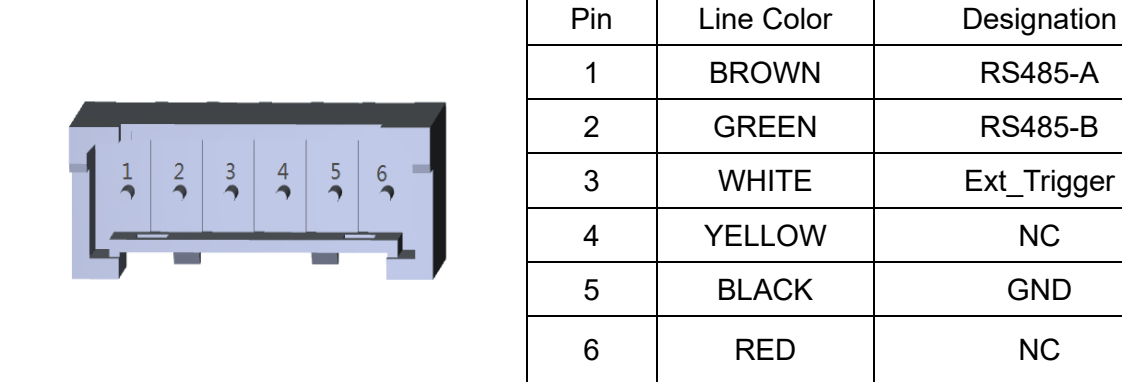

#### **Pin Description**

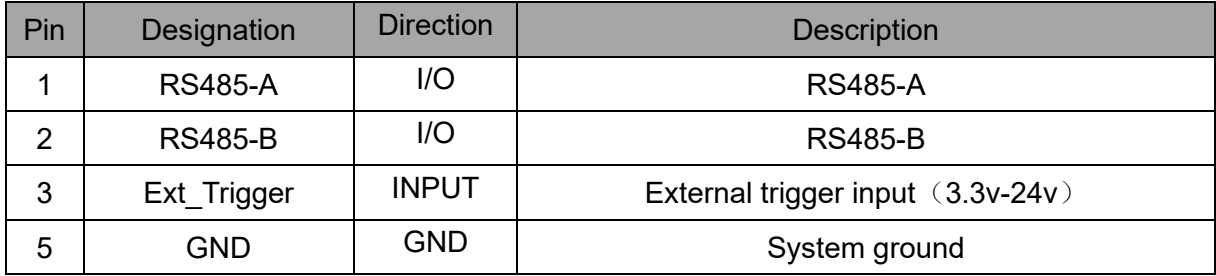

#### **Hardware Trigger Function**

Hardware trigger mode is available only when the camera works at slave mode, in slave mode the camera will wait for the hardware trigger signal on Ext\_Trigger.

The EXT Trigger signal is to driver the MOSFET, External input trigger signal voltage should range 3.3v-24v, driving current ability should be more than 5mA;

You can use input pin Ext Trigger to send a hardware trigger signal to the camera. The hardware trigger can be used to trigger the acquisition start. **A hardware debounce circuit shall be considered on the EXT\_Trigger line.**

By default, the hardware trigger is **rising edge** activated, refer to below exposure timing:

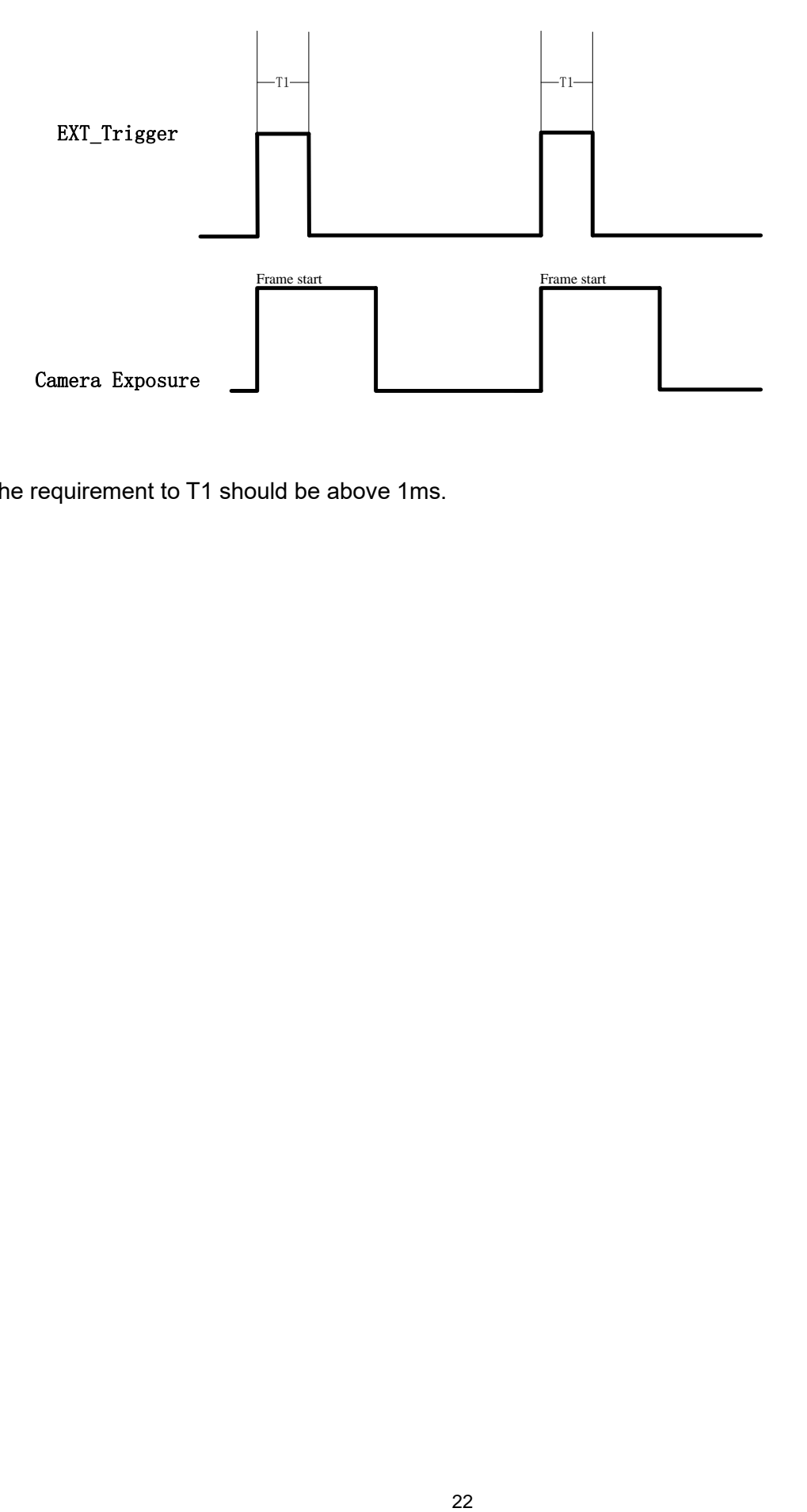

The requirement to T1 should be above 1ms.

## IP Reset Button for DS77C Lite

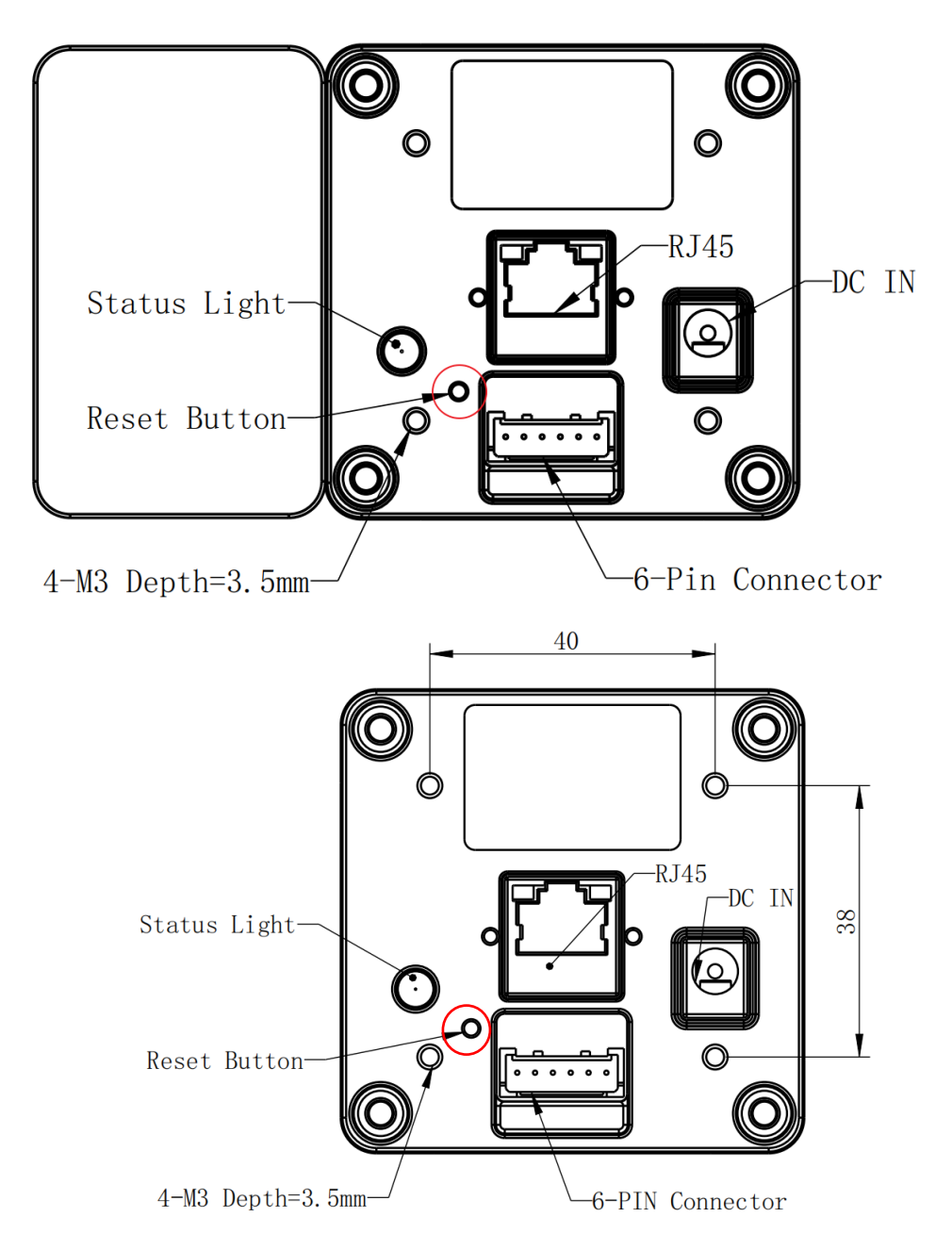

A hidden button hole is for IP reset, a pin shall be used to press the button. While the camera is powered on, long pressing the button for 10 seconds until the LED is off. Then the IP is reset as 192.168.1.101.

# <span id="page-23-0"></span>**4.3 LED Indication**

An LED at the back side of the camera indicates the camera status. The LED animation table is shown as below:

Ethernet Broadcast, no connection established, BLUE LED blinking repeatedly

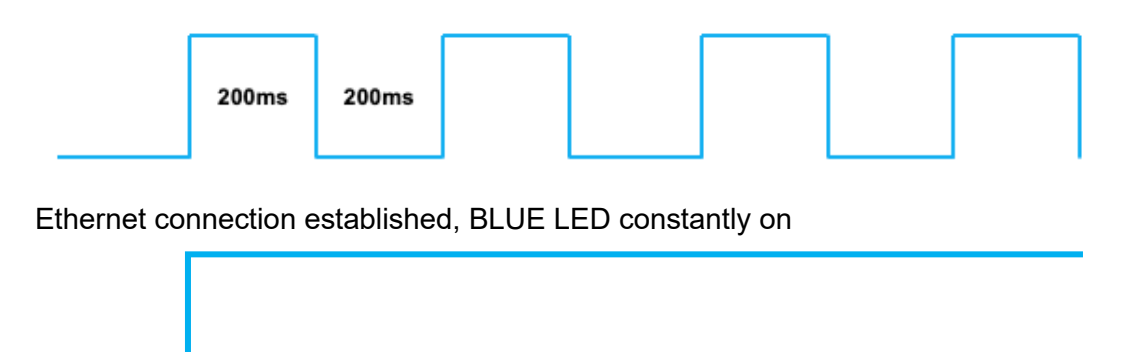

IP RESET, Press the IP RESET button for 5 seconds, PURPLE LED is on for 5 seconds and blink twice then the product reset itself.

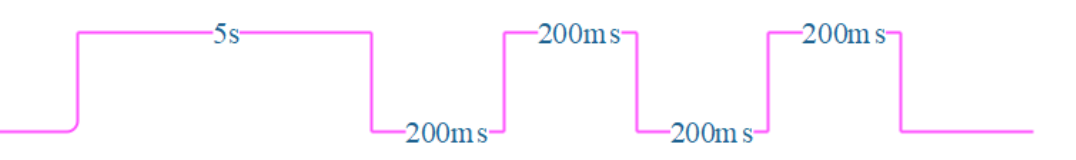

Firmware Upgrade, WHITE LED is on until firmware upgrade finished

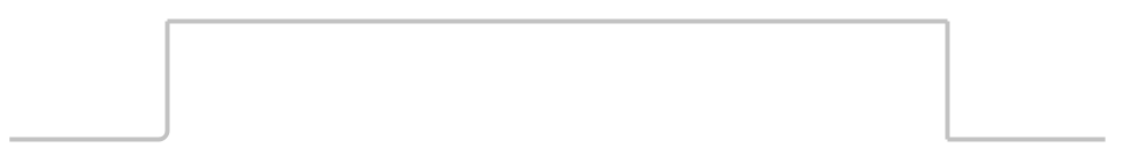

# <span id="page-24-0"></span>**5 Installation**

## <span id="page-24-1"></span>**5.1 Hardware Installation**

You have read and understood the warnings listed under "Precautions" on Chapter 2; To achieve reliable distance measurements, please follow below tips:

- Better not using the camera in strong sunlight. If have to, keep the ambient light
- below 50k Lux.
- Do NOT place any objects in the scene that are not part of your intended
- target, especially mirrors or other shiny surfaces/objects.
- ⚫ Maintain a stable housing temperature during operation.
- Take measures to provide cooling to camera
- Mount the camera robustly.
- <span id="page-24-2"></span>● All accessories are ready

## 5.1.1 DS77 Pro&DS77C Pro Installation Steps

The steps are as below:

1. Mount the camera in an appropriate fixture, e.g. a camera bracket;

2. Connect the DS77 Pro&DS77C Pro ToF camera to the host processor with the Ethernet cable, the standard RJ45 socket locates at the back of the DS77 Pro&DS77C Pro camera;

3. Insert the DC connector of the power supply adaptor into the Multifunction Interface at the back of the camera;

4. Connect the adaptor to power source;

5. Please do set the IP address of the camera and host PC in the same segment;

6. The default IP address of DS77 Pro&DS77C Pro is 192.168.1.101, you can change the IP address by the NebulaGUITool;

Please do read the document before reconfigure the camera:

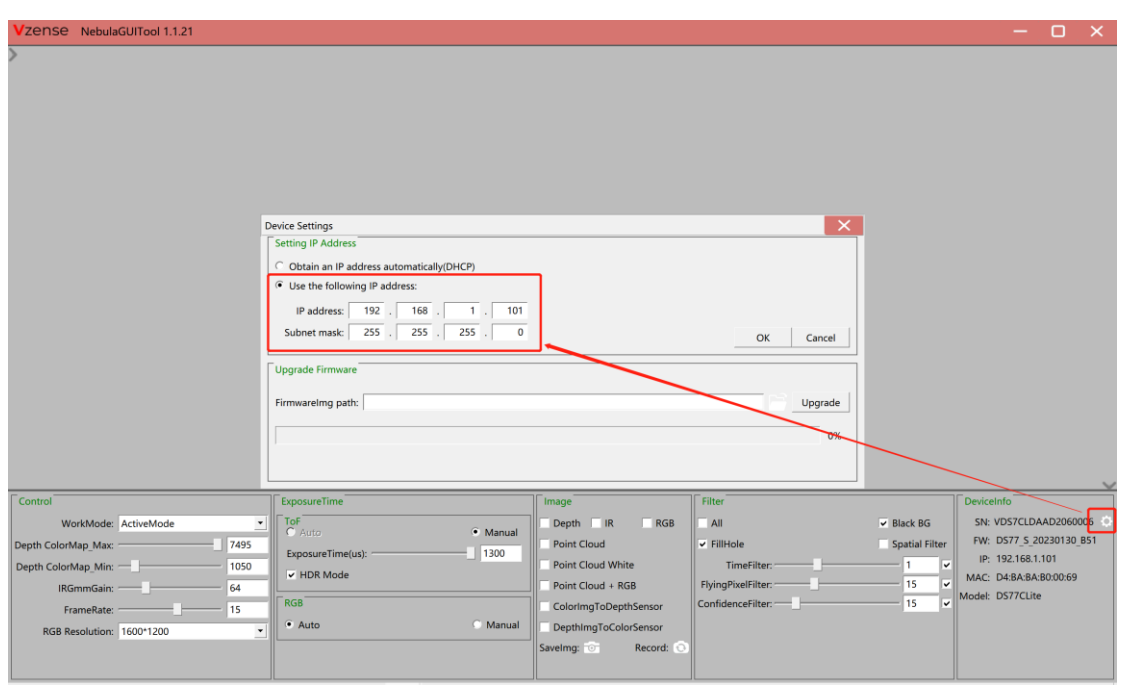

## <span id="page-25-0"></span>5.1.2 DS77 Lite&DS77C Lite Installation Steps

DS77 Lite&DS77C Lite product transmits the required data to host by Ethernet cable, and it doesn't support Power over Ethernet, so the power adaptor shall be used.

The steps are as below:

1. Mount the camera in an appropriate fixture, e.g. a camera bracket;

2. Insert the DC connector of the power supply adaptor into the 12V~24V DC Jack at the back of the camera;

3. Connect the adaptor to power source;

4. Please do set the IP address of the camera and host PC in the same segment;

5. The default IP address of DS77 Lite&DS77C Lite is 192.168.1.101, you can change the IP address by the NebulaGUITool ;

Please do read the document before reconfigure the camera.

### <span id="page-25-1"></span>5.1.3 POE Mode Installation (DS77 Pro&DS77C Pro)

#### **What is PoE+ (Power Over Ethernet)**

Power over Ethernet (PoE+) is a technology that lets network cables carry electrical power. It simplifies the topology of the Ethernet system by reducing the dedicated power cable, a PoE switch or injector shall be in use to support the PoE feature.

For Vzense DS77 Series camera, the POE Switch or POE injector needs to support IEEE 802.3at-2009 standard also known as PoE+, which can provide up to 25.5W, or IEEE 802.3bt-2018 standard also known as PoE++, which can provide up to 60W. Otherwise the product may not work well at long range mode.

We can provide optional PoE switch or PoE injector to our customers, please try to contact the sales for the quotation and more information.

#### **Steps to Setup PoE Mode**

As mentioned above, a PoE switch or PoE injector shall be in use to setup the PoE; The steps are as below:

1. Mount the camera in an appropriate fixture, e.g. a camera bracket;

2. Plug one end of the Ethernet cable into the RJ45 socket at the back of the camera, and plug the RJ45 end into the Ethernet port of your PoE switch or PoE injector;

- 3. Connect the PoE switch or PoE injector to your host processor by Ethernet cable;
- <span id="page-26-0"></span>4. Connect the PoE switch or PoE injector to power source;

# **5.2 Nebula SDK**

Nebula SDK is a cross platform software development kit designed by Vzense team. It can support DS77 series products and contains multiple versions on different operation systems, including **Windows, Linux, Arm Linux, ROS, PYTHON** etc.

Download or clone SDK project from our GitHub /Gitee: China: <https://gitee.com/Vzense/NebulaSDK> Oversea: <https://github.com/Vzense/NebulaSDK>

#### <span id="page-26-1"></span>5.2.1 Frameviewer

Frameviewer is an opensource application in SDK project that can guide user how to call the SDK APIs. It has a pre-build version app in Tools folder, the source code is in Samples folder. See the document for the details.

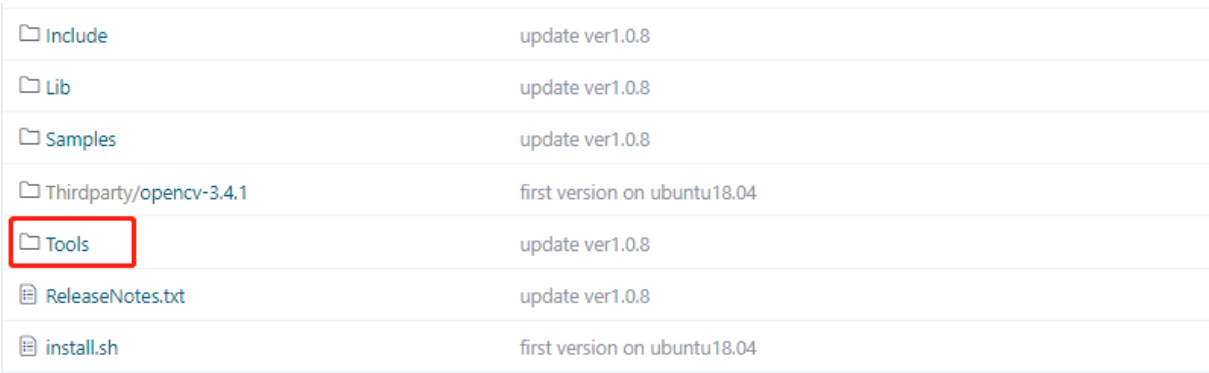

# <span id="page-27-0"></span>**5.3 NebulaGUITool**

NebulaGUITool is a graphic tool on windows for the all Vzense DS77 Series products. Download or clone NebulaGUITool evaluation tool from our GitHub /Gitee: China: <https://gitee.com/Vzense/NebulaGUITool> Oversea:<https://github.com/Vzense/NebulaGUITool>

<span id="page-27-1"></span>Please do read the NebulaGUITool UserGuide.pdf in the folder before using.

# **5.4 Default IP address**

The default IP address of the DS77 Series is 192.168.1.101, if you want to set the IP with others or enable DHCP method, please use Vzense NebulaGUITool to change the default setting:

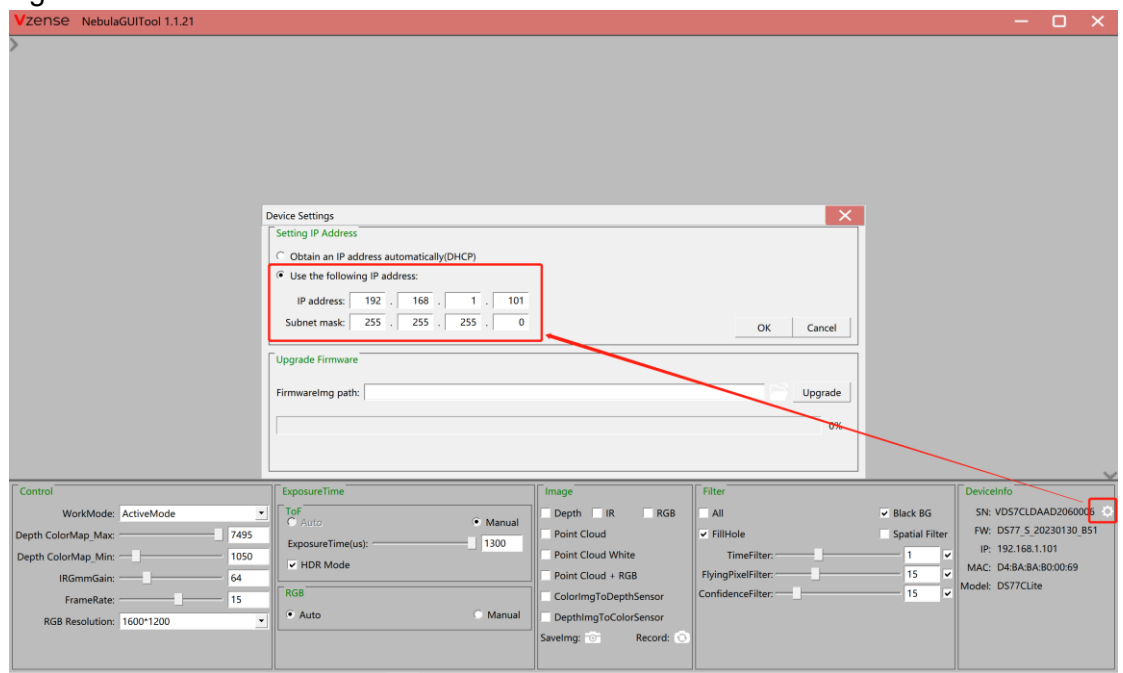

# <span id="page-27-2"></span>**5.5 DHCP to get IP**

You can set the product IP to be obtained by DHCP, and you need to connect the product to a DHCP-enabled server network, such as a router.

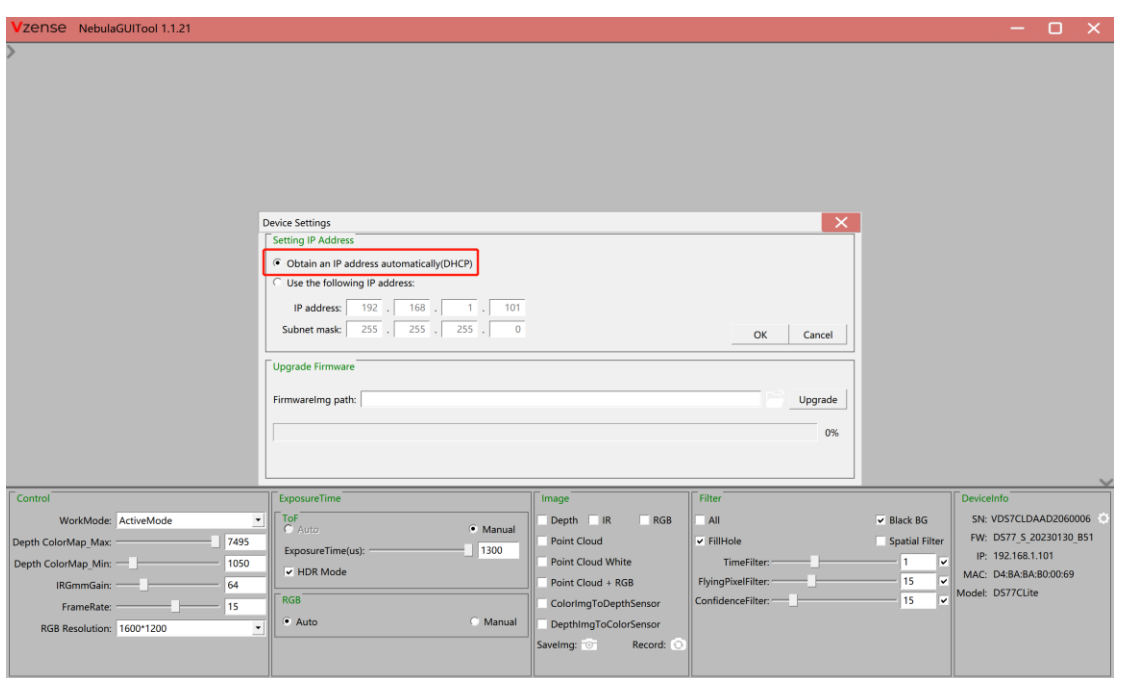

# <span id="page-28-0"></span>**5.6 Firmware Upgrade**

The user can use NebulaGUITool to upgrade the firmware of the DS77 products The specific steps for use are as follows:

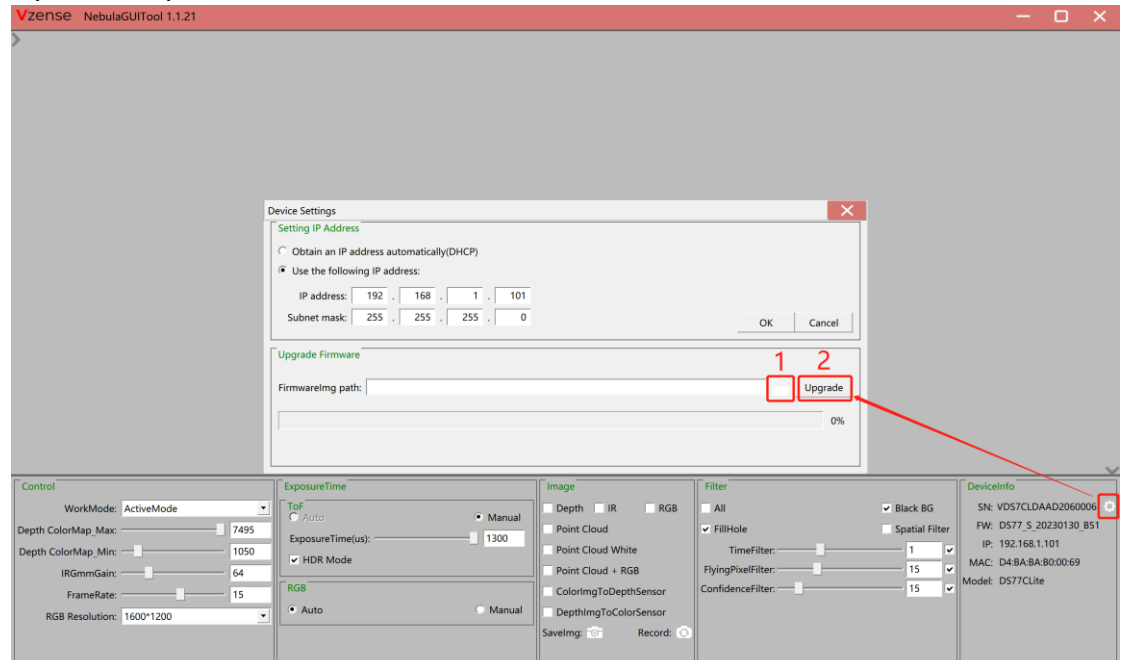

- 1. Click "" and select the path where the firmware is located.
- 2. Click the "Upgrade" button and wait for the upgrade.
- 3. Progress bar to "100%" upgrade is complete, wait for the camera to reboot

# <span id="page-29-0"></span>**6 Features**

## <span id="page-29-1"></span>**6.1 Slave Trigger Mode**

### <span id="page-29-2"></span>6.1.1 Hardware Trigger Mode

At Hardware slave trigger mode, the DS77 product outputs image only at every trigger signal happens.

#### **Step 1: set the DS77 product as hardware slave trigger mode by a software API;**

Please refer to the sample code of Vzense DS77 hardware slave trigger mode;

#### **Step 2: Feed the DS77 with a correct hardware trigger signal.**

Please refer to **Chapter 4.1 or Chapter 4.2** for the requirement to the hardware trigger signal; A hardware trigger source could be generated by a MCU GPIO or any clock source which can meet the requirement.

### <span id="page-29-3"></span>6.1.2 Software Slave Trigger Mode

At software slave trigger mode, the DS77 product outputs image only at every trigger API call.

## **Step 1: set the DS77 product as software slave trigger mode by a software API;**

#### **Step 2: Call the API of software trigger to issue a frame start;**

<span id="page-29-4"></span>Please refer to the sample code of Vzense DS77 software slave trigger mode;

# **6.2 Exposure Time Configuration**

#### <span id="page-29-5"></span>6.2.1 Auto Exposure

At auto exposure mode, the DS77 products can automatically set the exposure time, according to the environment around. Basically, the more near object, the lower the exposure time will be, it has maximum exposure time limitation. And the maximum exposure time depends on the frame rate, the lower frame rate, the bigger maximum exposure time.

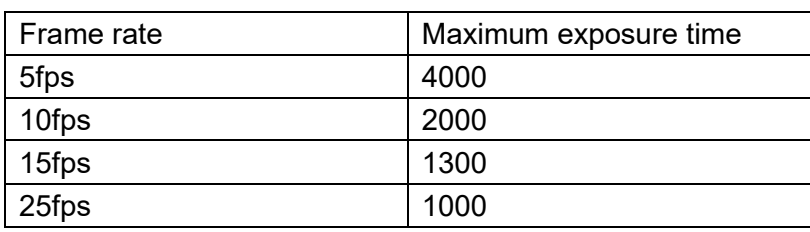

#### <span id="page-30-0"></span>6.2.2 Manual Exposure

The user can set the DS77 product at manual exposure mode, with a fixed exposure time. The value of maximum exposure time depends on the frame rate.

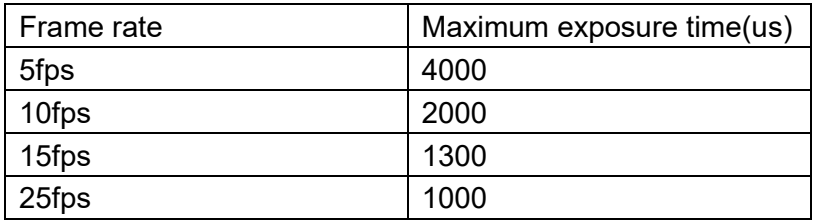

## <span id="page-30-1"></span>**6.3 Data Filtering**

In the software SDK and Frameviewer, we implemented data filtering to improve the depth data performance.

The filtering algorithm includes:

- ⚫ [Median filtering;](http://dict.cn/median%20filtering)
- [Gaussian filterin](http://dict.cn/Gaussian%20filter)g;
- ⚫ Bilateral filtering;
- ⚫ Timing filtering;
- Confidence filtering;
- <span id="page-30-2"></span>⚫ Flying pixel removing;

## **6.4 IR Image**

Besides the depth image, Vzense DS77 Series camera can also output a VGA resolution IR image. And the IR image is exactly timing synchronized with the depth image. Pixel to pixel mapping is also exactly aligned.

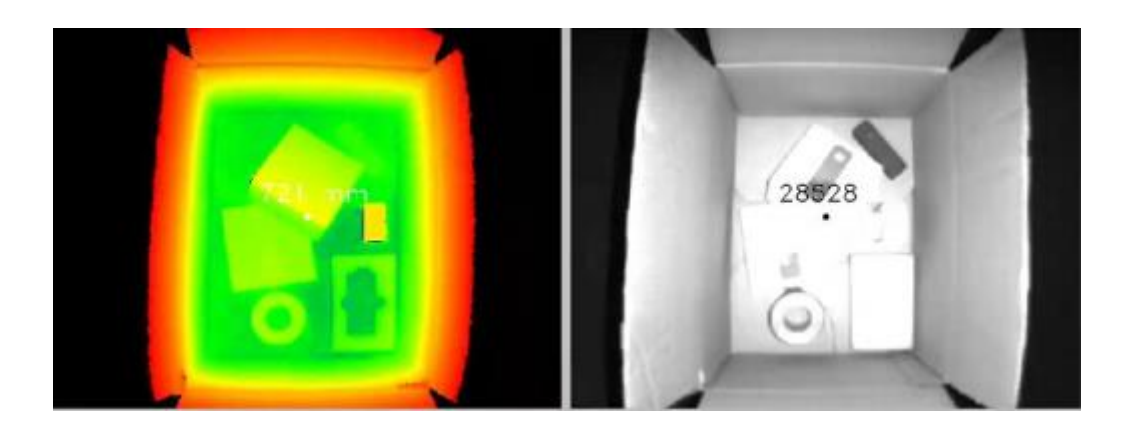

## <span id="page-31-0"></span>**6.5 HDR Mode**

Vzense DS series supports HDR mode, High Dynamic Range (HDR) is used to achieve a larger exposure dynamic range than ordinary digital image technology. After the DS series camera turns on the HDR mode, for the overexposed area under the long exposure time, use the short exposure time to measure, and combine the two to obtain a more accurate depth image, reducing the impact of distance and object reflectivity on ToF imaging.

# <span id="page-31-1"></span>**6.6 RGBD Map(DS77C)**

<span id="page-31-2"></span>Vzense DS77C series supports RGBD Map function.

## 6.6.1 ColorImgToDepthSensor

RGB image map to Depth domain. When enabled, images with RGB pixels map to Depth pixel space are output and displayed, that is, RGB images corresponding to depth pixels one by one.

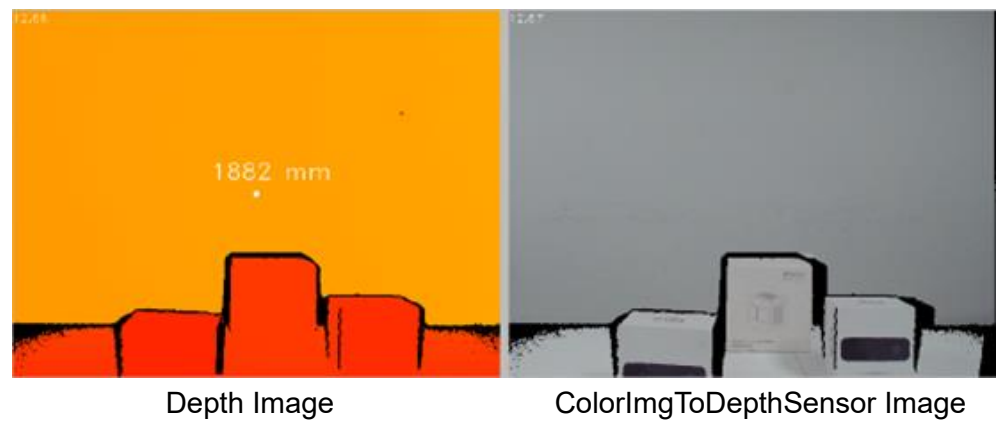

# <span id="page-32-0"></span>6.6.2 DepthImgToColorSensor

Depth image map to RGB domain. When enabled, the images with Depth pixels aligned to the RGB pixel space are output and displayed, that is, the depth image corresponding to RGB pixel one by one.

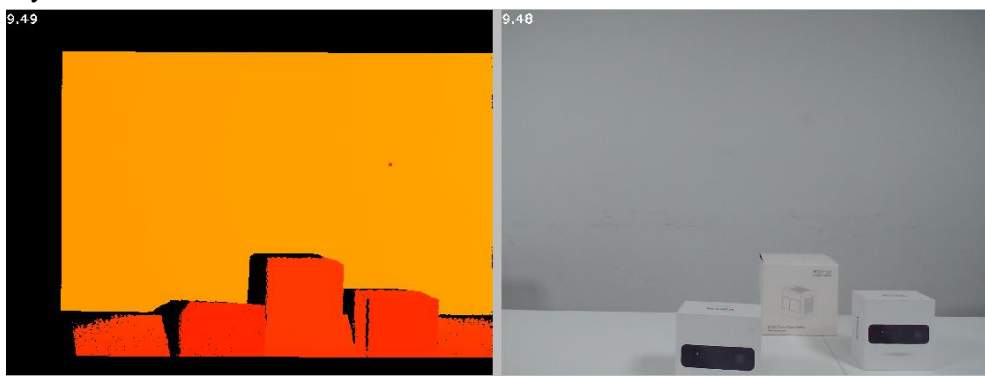

DepthImgToColorSensor Image RGB Image

# <span id="page-33-0"></span>**7 DS77 Series Accessories and Package**

#### **In package item list:**

#### **DS77 Pro&DS77C Pro**

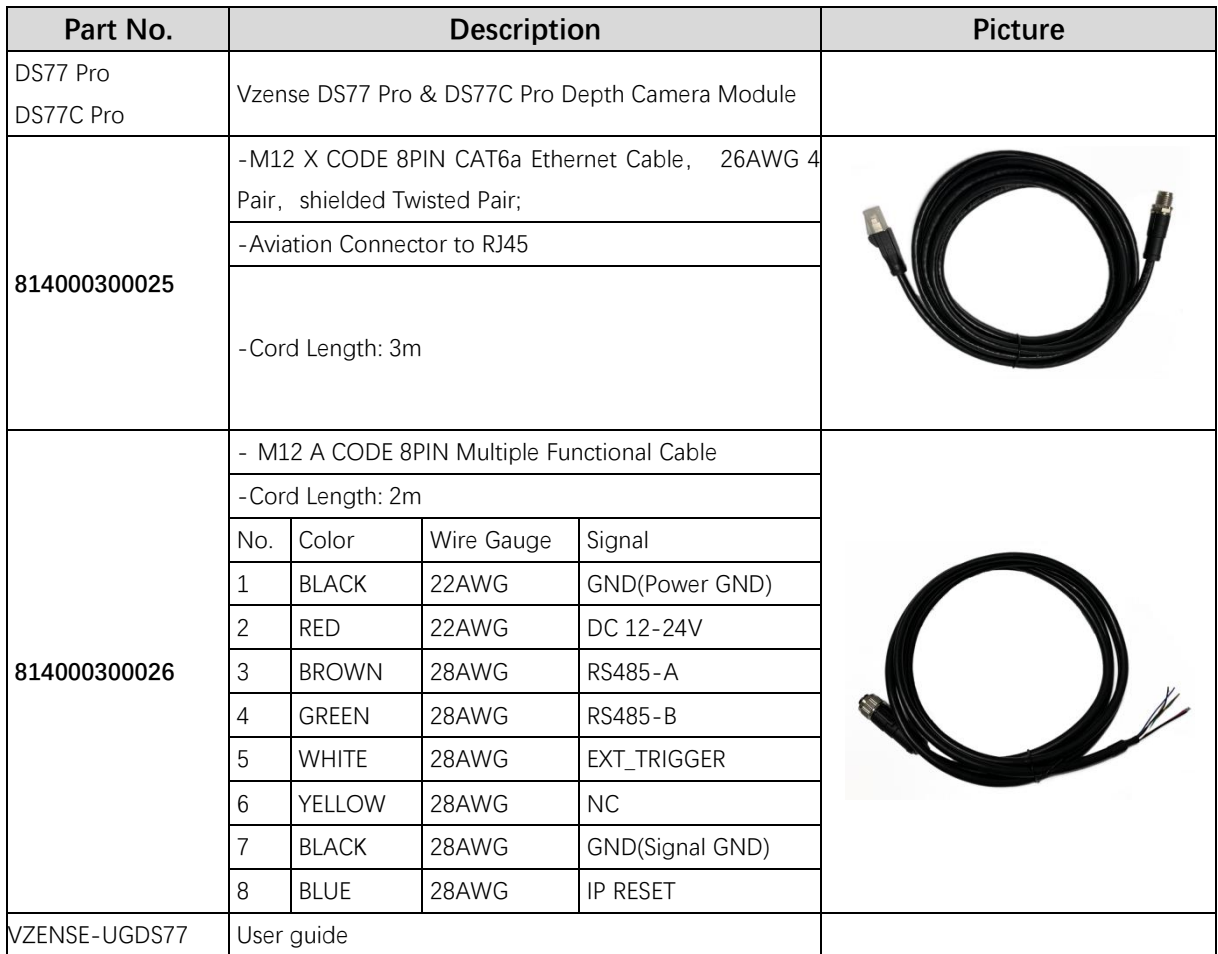

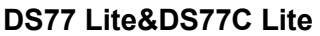

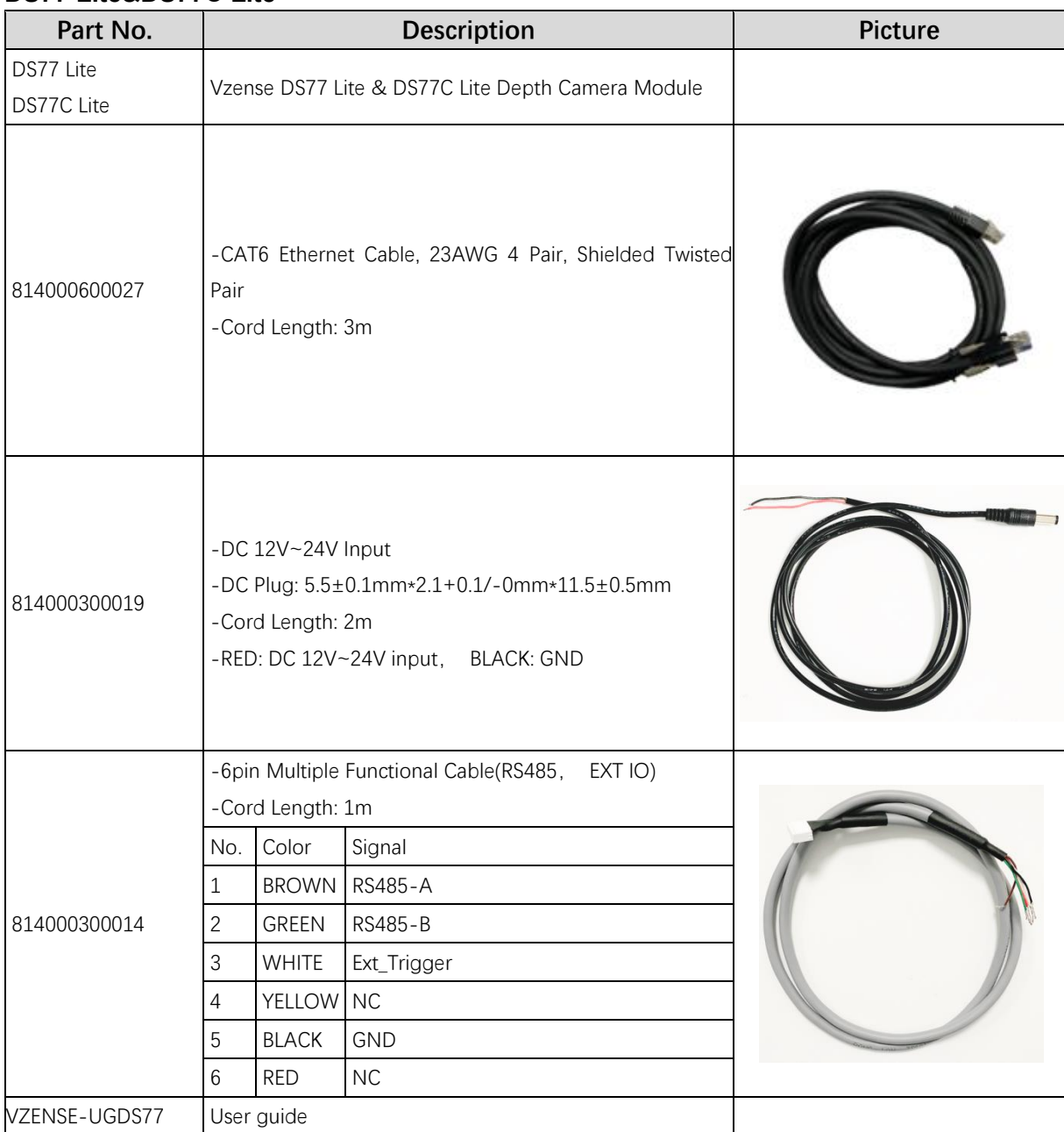

You can ask Vzense to do customization to the cable for any reason, for example extending the cable length.

Please do NOT use the accessories from other parts except Vzense Company, otherwise warranty will void.

#### **Optional item list:**

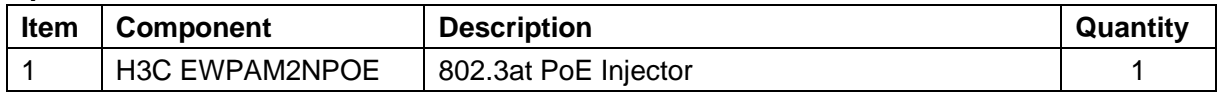

Optional items need customer to pay for.

# <span id="page-35-0"></span>**Appendix**

# <span id="page-35-1"></span>**RoHS Compliance**

This product complies with the limits of Pb, Hg, Cd, Cr (VI), PBB, PBDE, DEHP, BBP, DBP, DIBP as set by RoHS Directive (EU)2015/863 amending Annex Il to Directive 2011/65/EU.

# <span id="page-35-2"></span>**Laser Specification**

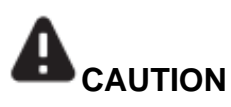

Use of controls or adjustments or performance of procedures other than those specified herein may result in hazardous radiation exposure.

#### **Complies with 21 CFR 1040.10 and 1040.11 except for conformance with IEC 60825-1 Ed.3**

The following Class1 laser label is located on the bottom of the sensor.

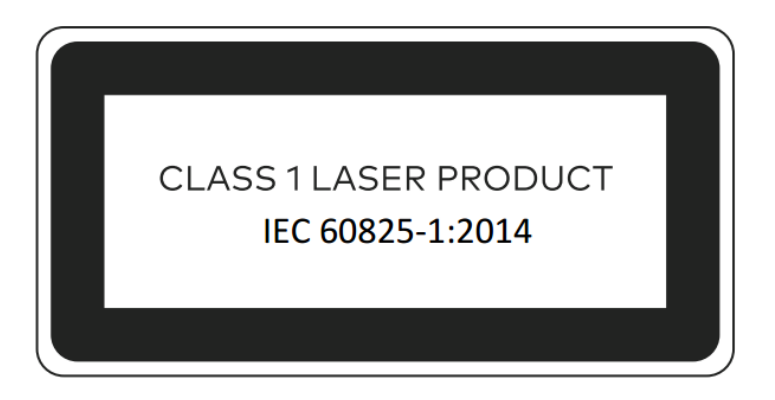

### <span id="page-35-3"></span>US FDA Accession Numbers

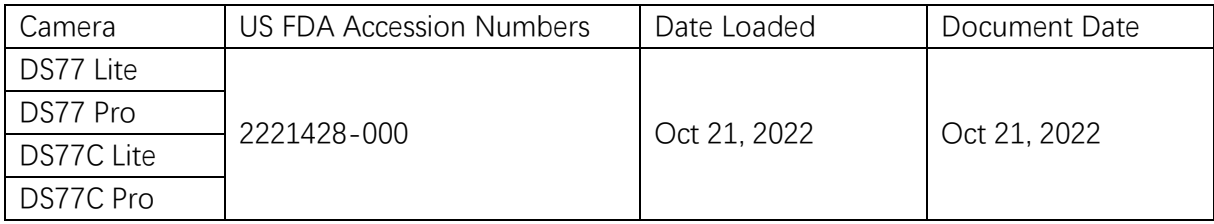

## <span id="page-36-0"></span>Manufacturer

Name: Qingdao Vzense Technology Co., Ltd. Address: 3 Building, Qingdao Research Institute of Beihang University, No. 393 Songling Road, Laoshan District, Qingdao, Shandong

## <span id="page-36-1"></span>Factory

Name: Qingdao Vzense Technology Co., Ltd.

Address: 3 Building, Qingdao Research Institute of Beihang University, No. 393 Songling Road, Laoshan District, Qingdao, Shandong

# <span id="page-36-2"></span>**FCC Statement**

This equipment has been tested and found to comply with the limits for a Class A digital devi ce, pursuant to part 15 of the FCC Rules. These limits are designed to provide reasonable pr otection against harmful interference when the equipment is operated in a commercial enviro nment. This equipment generates, uses, and can radiate radio frequency energy and, if not i nstalled and used in accordance with the instruction manual, may cause harmful interference to radio communications. Operation of this equipment in a residential area is likely to cause harmful interference in which case the user will be required to correct the interference at his own expense.

**Caution:** Any changes or modifications not expressly approved by Vzense Technology for compliance could void the user's authority to operate this equipment.

# <span id="page-37-0"></span>**Revision History**

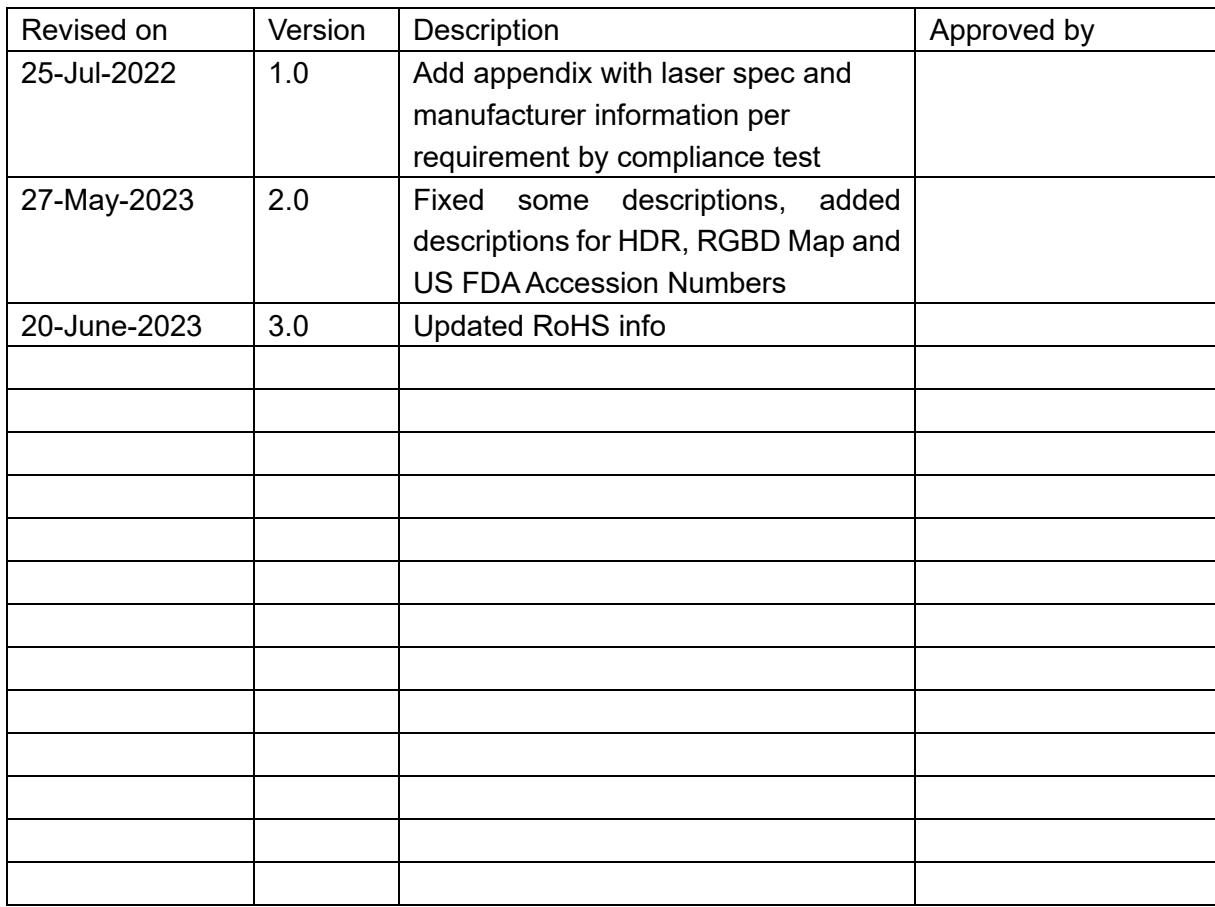